**When you installing AGP card, please make sure the follow ing notice is fully understood and practiced. If your AGP card has "AGP 4X notch"(show below), please make sure your AGP card is AGP 4X (1.5V).**

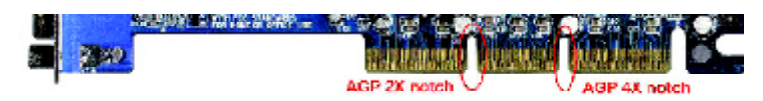

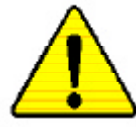

**Caution: AGP 2X(3.3V) card is not supported by Intel ® 845 (E/G)/ Intel ® 850(E) . You might experience system unable to boot up normally. Please insert an AGP 4X(1.5V) card**

Example 1: Diamond Vipper V770 golden finger is compatible with 2X/4X mode AGP slot. It can be switched between AGP 2X (3.3V) or 4X(1.5V) mode by adjusting the jumper. The factory default for this card is 2X(3.3V). The GA-8IE2004P(-L) (or any AGP4Xonly) motherboards might not function properly, if you install this card without switching the jumper to  $4X(1.5)$  mode in it.

Example 2: Some ATi Rage 128 Pro graphics cards made by "Power Color", the graphics card manufacturer & some SiS 305 cards, their golden finger is compatible with 2X/4X mode AGP slot, but they support 2X(3.3V) only.The GA-8IE2004P(-L) (or any AGP4X only) motherboards might not function properly, If you install this card in it.

Note : Although Gigabyte's AG32S(G) graphics card is based on ATi Rage 128 Pro chip, the design of AG32S(G) is compliance with AGP 4X (1.5V) specification. Therefore, AG32S (G)will work fine with Intel **®** 845(E/G) / 850(E) based motherboards.

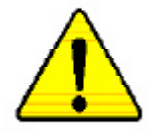

- M **The author assumes no responsibility for any errors or omissions that may appear in this document nor does the author make a commitment to update the information contained herein.**
- M **Third-party brands and names are the property of theirrespective owners.**
- M **Please do not remove any labels on motherboard, thismay void the warranty of this motherboard.**
- M **Due to rapid change in technology, some of the specifications might be out of date before publication of this booklet.**

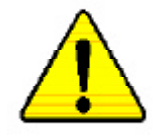

**WARNING:** Never run the processor without the heatsink properly and firmly attached. PERMANENT DAMAGE WILL BESITED. Mise en garde : Ne faites jamais tourger le provesseur sans que le dissipateur de chaleur soit fix correctement et fermement. UN DOMMAGE PERMANENT EN RÉSULTERA ! Achtung: Der Prozestor darf nur in Betrieb genommen werden, wenn der W rmeableiter ordnungsgem ß und fest angebracht ist. DIES HAT EINEN PERMANENTEN **SCHADEN ZUR FOLGE!** Advertencias Nanca haga funcionar el procesador sin el disipador de calor instalado correcta y firmemente. ; SE PRODUCIRÁ UN DAÑO PERMANENTE!  $A \emph{viso: Nunca excepte e processador sem o dissipador de calor esta deqsado e firmeamente.} connectiono SEEXULTADO SERÁ UM DANO PERMANENTE!$ 警告。 将股热板牢固地安装到处理器上之前,不要运行处理器。过高将水压损坏处理器! 第件: 將散飛將空研結安樂戰處經派上之前,不要運行兩經濟,邀熟將永遠損變處經濟! 히드실크를 저대로 또 단단히 부착시키지 않은 채 프로세서를 구동시키지 마셨지요. 21.72  $37423488441$ 発作:「永久的な演劇を防ぐため、ヒートシンクを止しくしっかりと寂り付けるまでは、プロセ<br>- ッサを勘作させないようにしてください。

#### Declaration of Conformity We, Manufacturer/Importer (full address)

## **G.B.T. Technology Träding GMbH Ausschlager Weg 41, 1F, 20537 Hamburg, Germany**

declare that the product

#### ( description of the apparatus, sy stem, installation to w hich it refers)

#### **Mother Board** GA-8IE2004P

is in conformity with (reference to the specification under w hich conformity is declared)

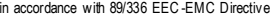

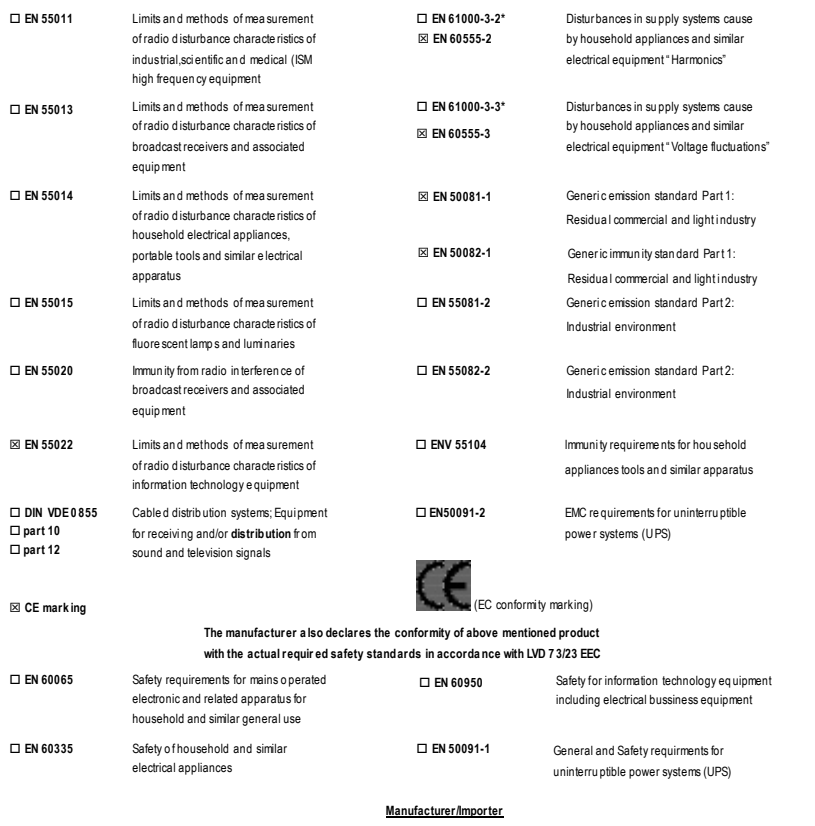

Date : Jul y 9, 2003

Signature: *TimmyHuang*<br>Name: TimmyHuang Timmy Huang

Ĩ.

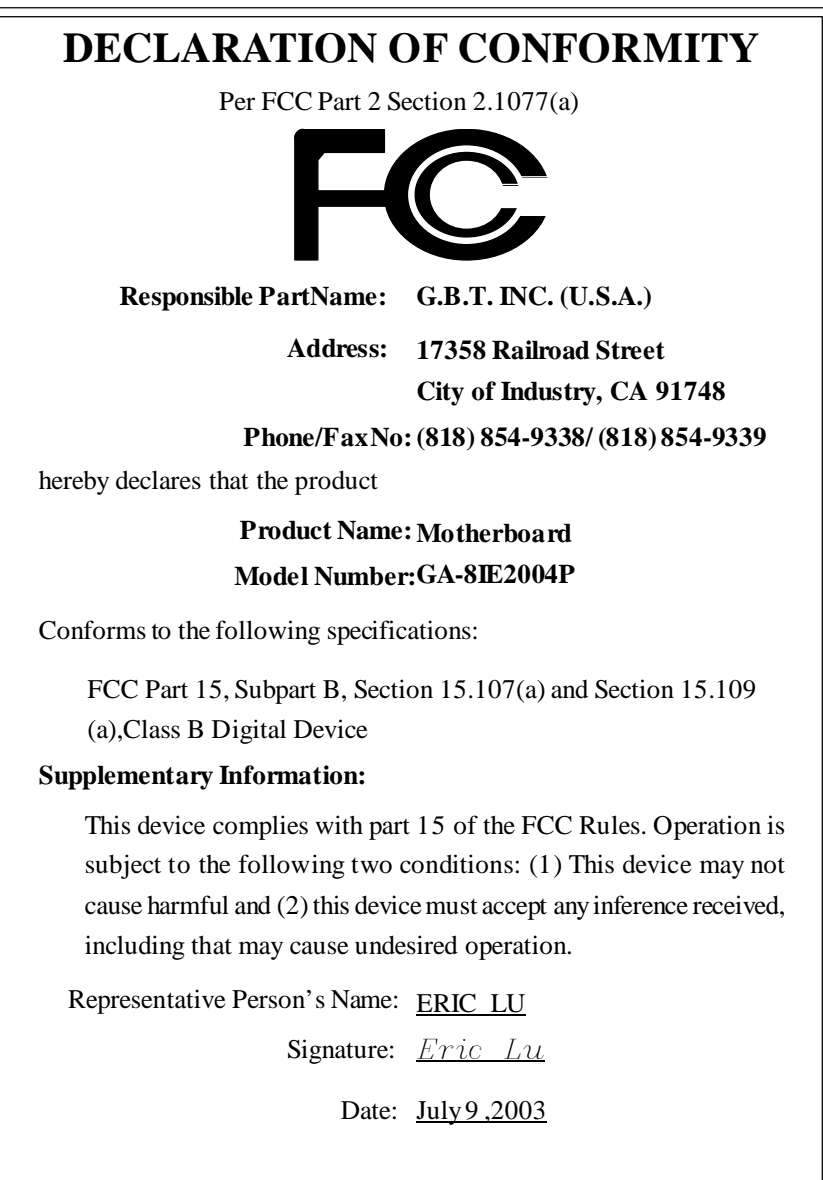

GA-8IE2004P(-L) P4 Titan Motherboard

## **USER'S MANUAL**

Pentium®4 Processor Motherboard Rev. 1001 12ME-8IE04P-1001

## **Table of Content**

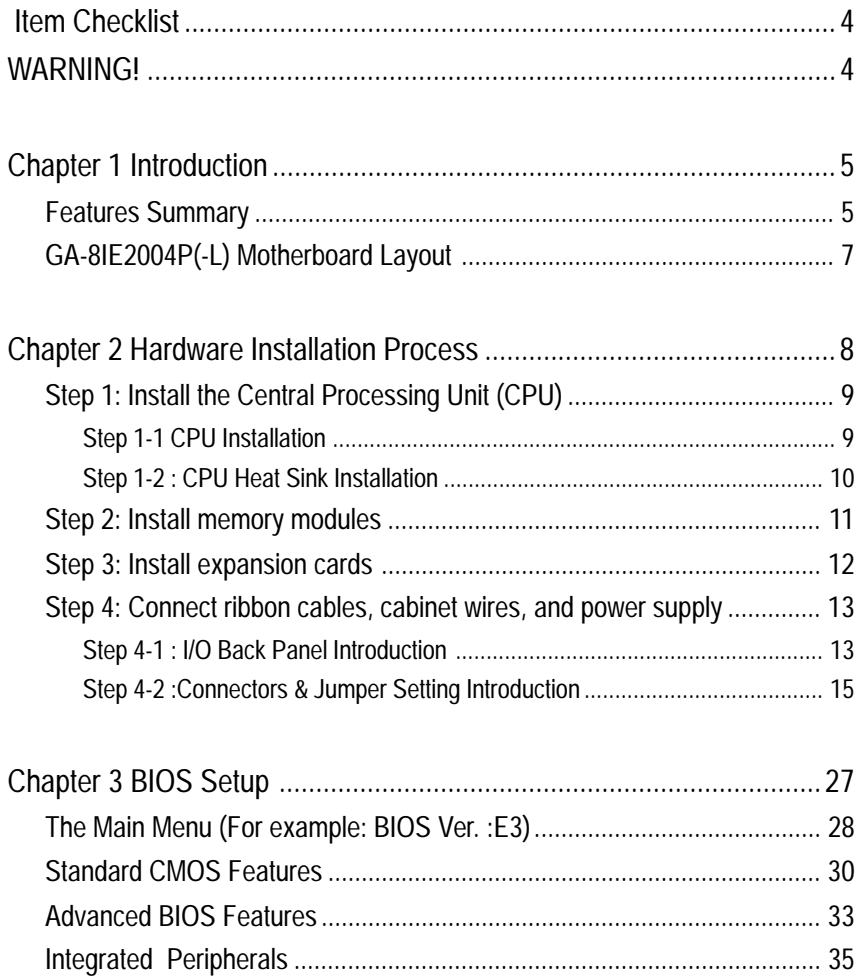

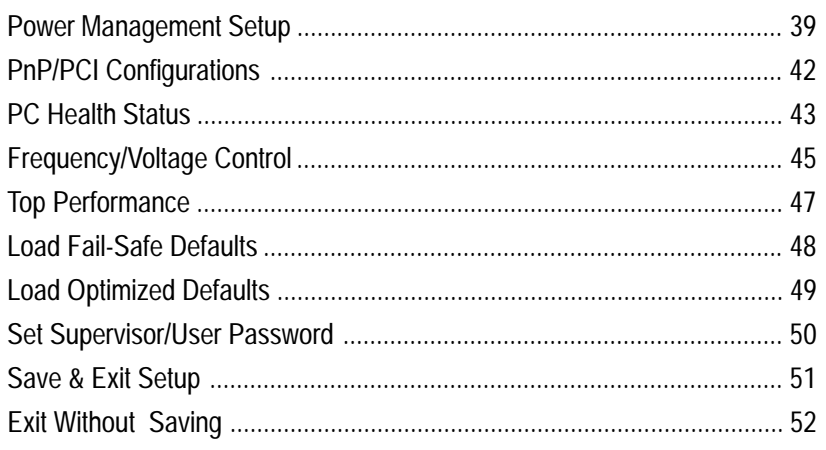

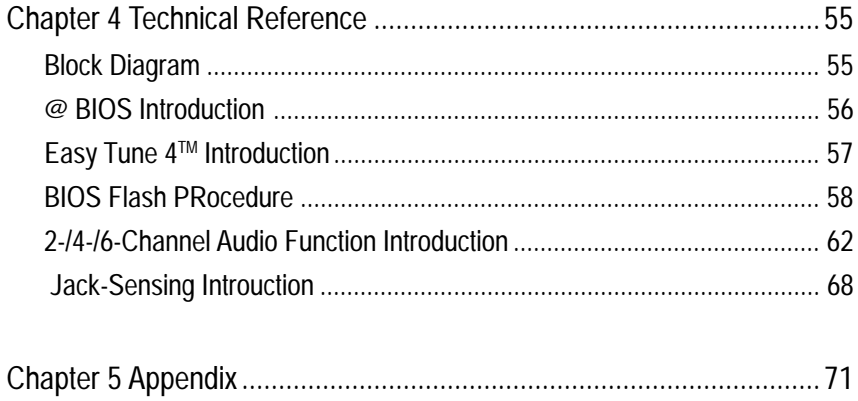

## **Item Checklist**

- GA-8IE2004P(-L) motherboard 2 Port USB Cable x 1
- $\boxtimes$  IDE cable x 2/ Floppy cable x 1
- $\boxtimes$  CD for motherboard driver & utility (IUCD)
- $\boxtimes$  GA-8IE2004P(-L) user's manual
- $\boxtimes$  I/O Shield \*
- Quick PC Installation Guide (SURROUND-KIT)
- $\Box$  RAID Manual

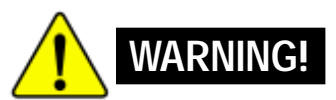

- 
- □ 4 Port USB Cable x 1
- SPDIF KIT x 1(SPD-KIT)
- $\Box$  IEEE 1394 Cable x1
- Center/Subwoofer Cable x1
- Motherboard Settings Label

Computer motherboards and expansion cards contain very delicate Integrated Circuit (IC) chips. To protect them against damage from static electricity, you should follow some precautions whenever you work on your computer.

- 1. Unplug your computer when working on the inside.
- 2. Use a grounded wrist strap before handling computer components. If you do not have one, touch both of your hands to a safely grounded object or to a metal object, such as the power supply case.
- 3. Hold components by the edges and try not touch the IC chips, leads or connectors, or other components.
- 4. Place components on a grounded antistatic pad or on the bag that came with the components whenever the components are separated from the system.
- 5. Ensure that the ATX power supply is switched off before you plug in or remove the ATX ower connector on the motherboard.

#### **Installing the motherboard to the chassis…**

If the motherboard has mounting holes, but they don't line up with the holes on the base and there are no slots to attach the spacers, do not become alarmed you can still attach the spacers to the mounting holes. Just cut the bottom portion of the spacers (the spacer may be a little hard to cut off, so be careful of your hands). In this way you can still attach the motherboard to the base without worrying about short circuits. Sometimes you may need to use the plastic springs to isolate the screw from the motherboard PCB surface, because the circuit wire may be near by the hole. Be careful, don't let the screw contact any printed circuit write or parts on the PCB that are near the fixing hole, otherwise it may damage the board or cause board malfunctioning.

\* For GA-8IE2004P-L only

## **Chapter 1 Introduction**

## **Features Summary**

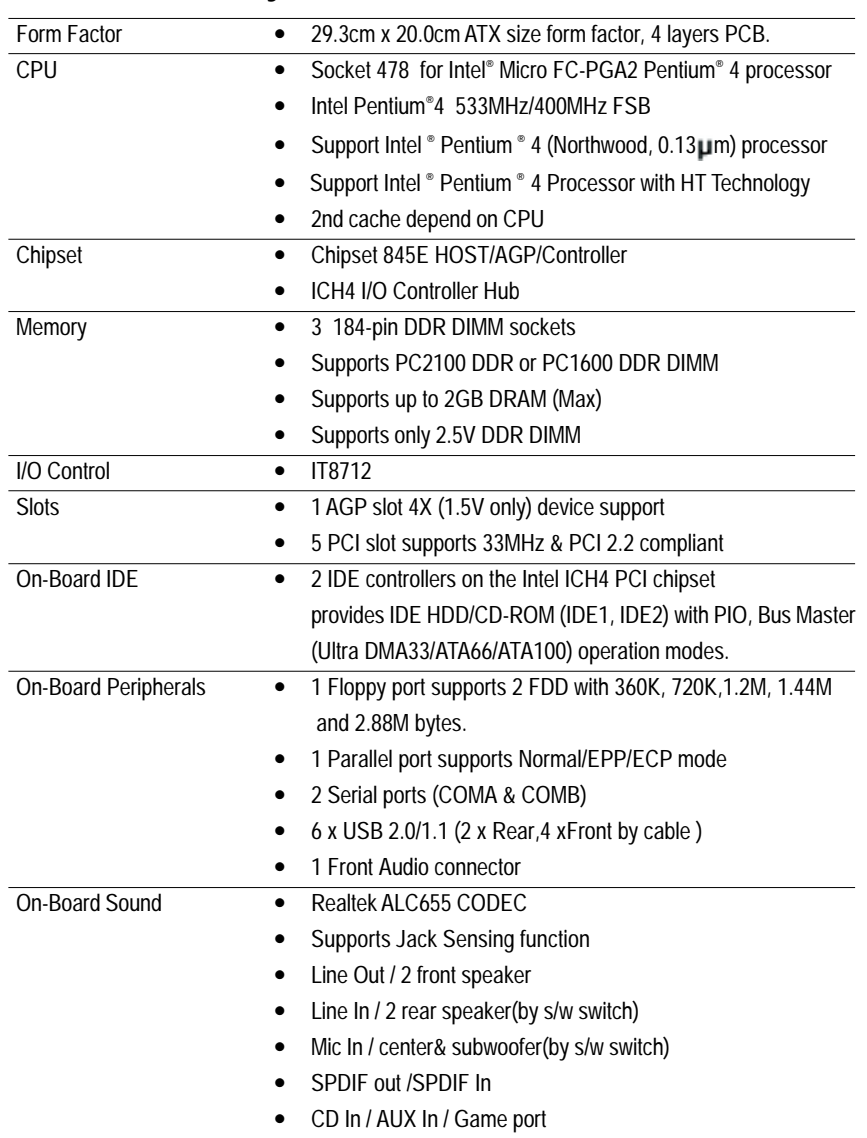

to be continued......

- 5 - Introduction

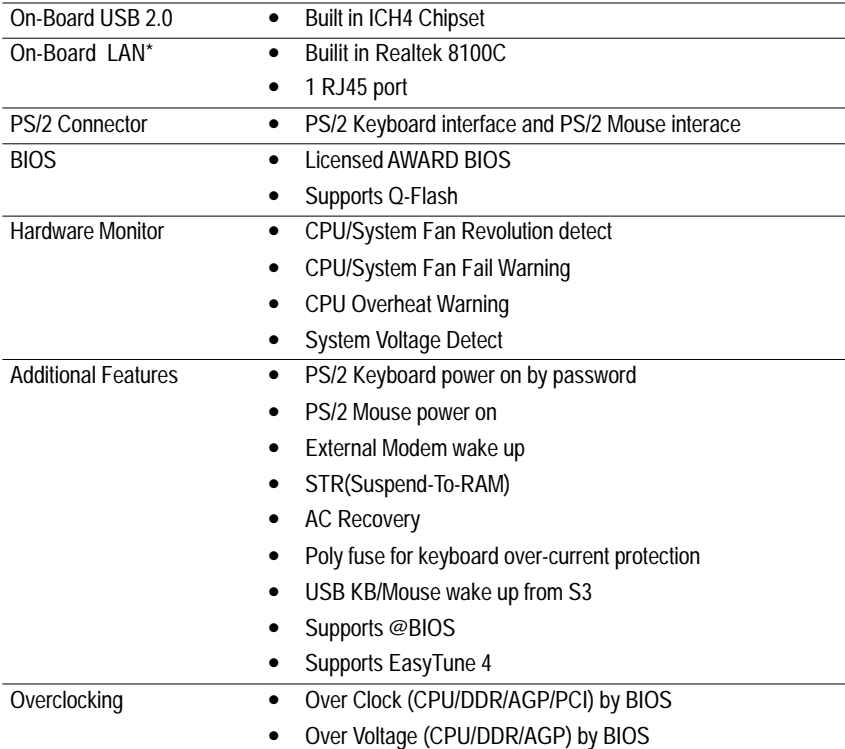

\* For GA-8IE2004P-L only

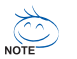

#### **HT functionality requirement content :**

Enabling the functionality of Hyper-Threading Technology for your computer system requires all of the following platform components:

- CPU: An Intel® Pentium 4 Processor with HT Technology
- Chipset: An Intel® Chipset that supports HT Technology
- BIOS: A BIOS that supports HT Technology and has it enabled
- OS: An operation system that has optimizations for HT Technology

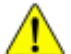

Please set the CPU host frequency in accordance with your processor's specifications.  $\blacktriangle$  We don't recommend you to set the system bus frequency over the CPU's specification because these specific bus frequencies are not the standard specifications for CPU, chipset and most of the peripherals. Whether your system can run under these specific bus frequencies properly will depend on your hardware configurations, including CPU, Chipsets,SDRAM,Cards….etc.

#### DDR<sub>1</sub> DDR<sub>2</sub> DDR3 CPU\_FAN<sup>...</sup> KB\_MS 7 Π ll<del>e -</del>u-- U-N USB<br>LAN\*  $\frac{MCL}{MCLM}$  LINE OUT  $\left[\begin{array}{c|c}\n\hline\n\text{LME} & \text{N} \\
\hline\n\text{CAME}\n\end{array}\right]$   $\left[\begin{array}{c|c}\n\hline\n\text{COMB}\n\end{array}\right]$   $\left[\begin{array}{c|c}\n\hline\n\text{COMB}\n\end{array}\right]$  USB , , , , , , , , , , , , , , , , , , ,<br>, , , , , , , , , , , , , , , , , , , ,<br>, , , , , , , , , , , , , , , , , , ,<br>, , , , , , , , , , , , , , , , , , ,<br>, , , , , , , , , , , , , , , , , ATX  $ATX_12V$ COMA **Persian** LPT1 SOCKET478  $\sum_{m=1}^{\infty}$ COMB GA-81E2004P **GA-8IE2004P**  $\begin{bmatrix} 1 & 0 \\ 0 & 1 \end{bmatrix} \begin{bmatrix} 1 \\ 0 \\ 1 \end{bmatrix}$  For all  $0$  $\begin{bmatrix} \text{MIC\_IN} & \text{LINE\_OUT} \\ \text{LINE\_IN} & \text{GAME} \end{bmatrix}$ CD\_IN **F\_\_\_\_\_\_**<br>CD\_IN **F\_\_\_\_\_\_** Intel 845E FLOPPY CD\_IN [---]  $AGP$ F, 2X\_DET AC97 BAT  $\blacksquare$ PCI1 SUR\_CEN CLR\_PWD SYS\_FAN PCI2  $\rightarrow$ *P4 Titan* ICH4 PCI3 RTL8100C\*  $\overline{B}$  CI **ADD** PCI4 **THE INCOME TELESCOPE IN THE IDE2** IT8712 PCI5 IDE1 **GED PWR\_LED** BIOS **ETHELPHONEL** AUX\_IN SPDIF\_IO  $\begin{array}{c}\n\begin{smallmatrix}\n\text{III} \\
\text{F}_\text{USB1}\n\end{smallmatrix}\n\end{array}$  $\begin{array}{c}\n\begin{array}{c}\n\begin{array}{c}\n\text{[III]}\n\text{F}_\text{USB2}\n\end{array}\n\end{array}$ Front USB 2.0

**GA-8IE2004P(-L) Motherboard Layout**

\* For GA-8IE2004P-L only

- 7 - Introduction

## **Chapter 2 Hardware Installation Process**

To set up your computer, you must complete the following steps:

- Step 1- Install the Central Processing Unit (CPU)
- Step 2- Install memory modules
- Step 3- Install expansion cards
- Step 4- Connect ribbon cables, cabinet wires, and power supply
- Step 5- Setup BIOS software
- Step 6- Install supporting software tools

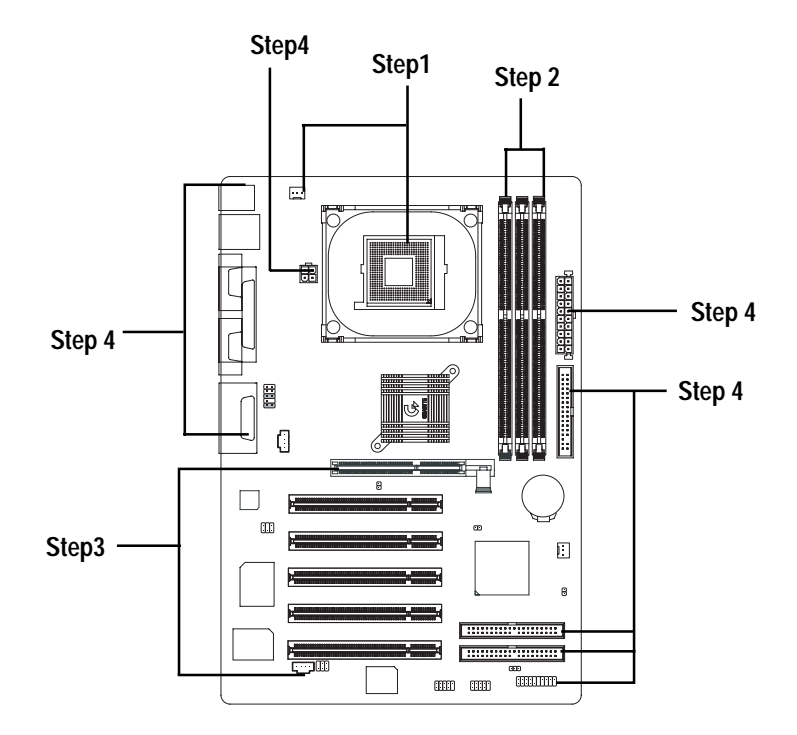

## **Step 1: Install the Central Processing Unit (CPU) Step 1-1: CPU Installation**

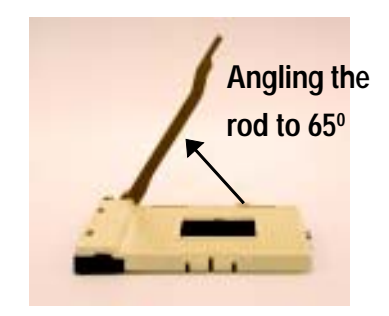

1. Angling the rod to 65-degree maybe feel a kind of tight , and then continue pull the rod to 90-degree when a noise "cough" made.

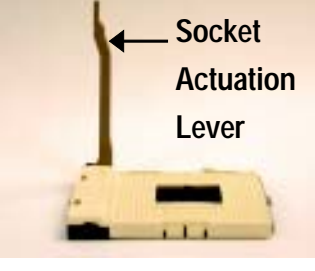

2. Pull the rod to the 90-degree directly.

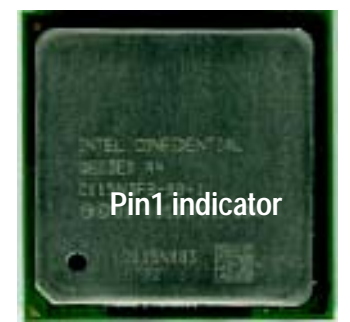

3. CPU Top View

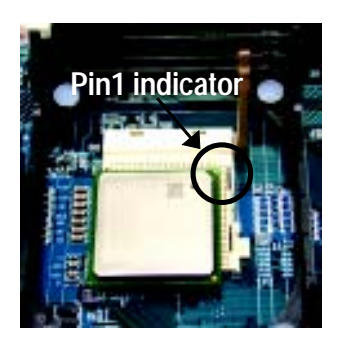

- 4. Locate Pin 1 in the socket and look for a (golden) cut edge on the CPU upper corner. Then insert the CPU into the socket.
- **Please make sure the CPU type is supported by the motherboard.**
- **If you do not match the CPU socket Pin 1 and CPU cut edge well, it will cause improper installation. Please change the insert orientation.**

#### **Step 1-2 : CPU Heat Sink Installation**

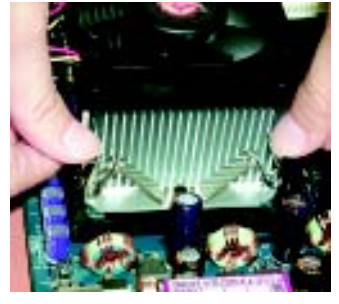

1. Fasten the heatsink supporting-base onto the CPU socket on the mainboard.

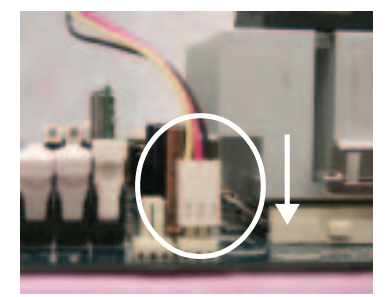

2. Make sure the CPU fan is plugged to the CPU fan connector, than install complete.

- **Please use Intel approved cooling fan.**
- **We recommend you to apply the thermal tape to provide better heat conduction between your CPU and heatsink.**

**(The CPU cooling fan might stick to the CPU due to the hardening of the thermal paste. During this condition if you try to remove the cooling fan, you might pull the processor out of the CPU socket alone with the cooling fan, and might damage the processor. To avoid this from happening, we suggest you to either use thermal tape instead of thermal paste, or remove the cooling fan with extreme caution.)**

- **Make sure the CPU fan power cable is plugged in to the CPU fan connector, this completes the installation.**
- **Please refer to CPU heat sink user's manual for more detail installation procedure.**

## **Step 2: Install memory modules**

The motherboard has 3 dual inline memory module (DIMM) sockets, but it can only support a maximum of 4 banks of DDR memory. DDR sockets 1 uses 2 banks, DDR sockets 2&3 share the remaining 2 banks. Please refer to the following tables for possible memory configurations supported. The BIOS will automatically detects memory type and size. To install the memory module, just push it vertically into the DIMM socket .The DIMM module can only fit in one direction due to the notch. Memory size can vary between sockets.

Support Unbuffered DDR DIMM Sizes type:

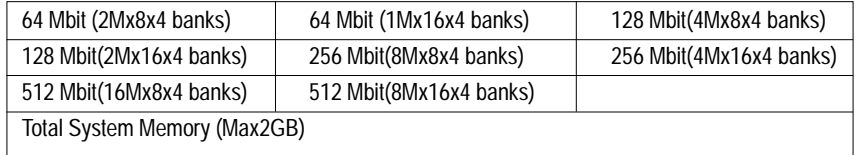

Install memory in any combination table:

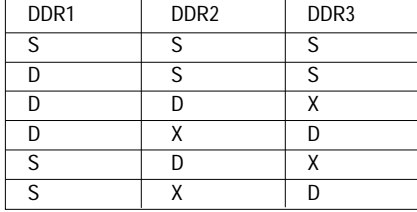

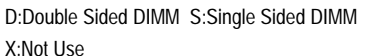

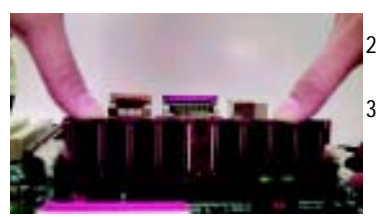

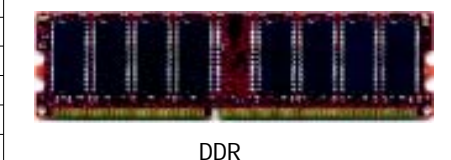

- 1. The DIMM socket has a notch, so the DIMM memory module can only fit in one direction. 2. Insert the DIMM memory module vertically into the DIMM socket. Then push it down.
- 3. Close the plastic clip at both edges of the DIMM sockets to lock the DIMM module. Reverse the installation steps when you wish to remove the DIMM module.

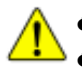

 **When DIMM LED is ON, do not install/remove DIMM from socket. Please note that the DIMM module can only fit in one direction due to the one notches. Wrong orientation will cause improper installation.**

**Please change the insert orientation.**

## **Step 3: Install expansion cards**

- 1. Read the related expansion card's instruction document before install the expansion card into the computer.
- 2. Remove your computer's chassis cover, necessary screws and slot bracket from the computer.
- 3. Press the expansion card firmly into expansion slot in motherboard.
- 4. Be sure the metal contacts on the card are indeed seated in the slot.
- 5. Replace the screw to secure the slot bracket of the expansion card.
- 6. Replace your computer's chassis cover.
- 7. Power on the computer, if necessary, setup BIOS utility of expansion card from BIOS.
- 8. Install related driver from the operating system.

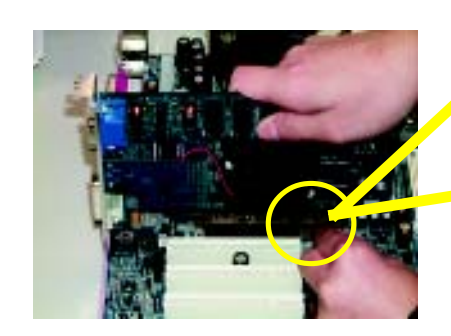

AGP Card

Please carefully pull out the small whitedrawable bar at the end of the AGP slot when you try to install/ Uninstall the AGP card. Please align the AGP card to the onboard AGP slot and press firmly down on the slot .Make sure your AGP card is locked by the small white- drawable bar.

When an AGP 2x (3.3V) card is installed the 2X\_DET will light up, indicating a non-supported graphics card is inserted. Informing users that system might not boot up normally due to AGP 2x (3.3V) is not supported by the chipset.

#### **DDR Introduction**

Established on the existing SDRAM industry infrastructure, DDR (Double Data Rate) memory is a high performance and cost-effective solution that allows easy adoption for memory vendors, OEMs and system integrators.

DDR memory is a sensible evolutionary solution for the PC industry that builds on the existing SDRAM infrastructure, yet makes awesome advances in solving the system performance bottleneck by doubling the memory bandwidth. DDR SDRAM will offer a superior solution and migration path from existing SDRAM designs due to its availability, pricing and overall market support. PC2100 DDR memory (DDR266) doubles the data rate through reading and writing at both the rising and falling edge of the clock, achieving data bandwidth 2X greater than PC133 when running with the same DRAM clock frequency. With peak bandwidth of 2.664GB per second, DDR memory enables system OEMs to build high performance and low latency DRAM subsystems that are suitable for servers, workstations, high-end PC's and value desktop SMA systems. With a core voltage of only 2.5 Volts compared to conventional SDRAM's 3.3 volts, DDR memory is a compelling solution for small form factor desktops and notebook applications.

GA-8IE2004P(-L) Motherboard - 12 -

## **Step 4: Connect ribbon cables, cabinet wires, and power supply**

#### **Step 4-1 : I/O Back Panel Introduction**

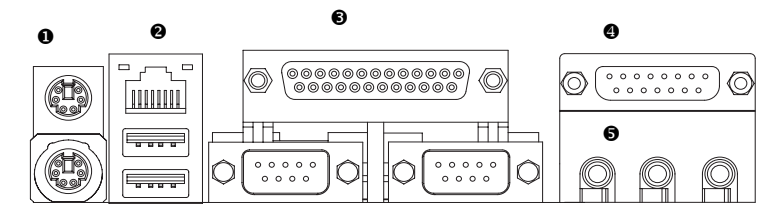

#### **PS/2 Keyboard and PS/2 Mouse Connector**

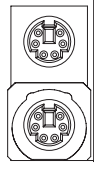

PS/2 Mouse Connector (6 pin Female) PS/2 Keyboard Connector (6 pin Female)

This connector supports standard PS/2 keyboard and PS/2 mouse.

#### <sup>2</sup> USB and LAN \*Connector

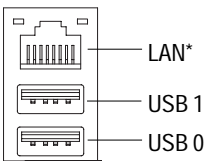

\* For GA-8IE2004P-L only

▶ Before you connect your device(s) into USB connector(s), please make sure your device(s) such as USB keyboard, mouse, scanner, zip, speaker..etc. Have a standard USB interface. Also make sure your OS supports USB controller. If your OS does not support USB controller, please contact OS vendor for possible patch or driver upgrade. For more information please contact your OS or device(s) vendors.

#### **Parallel Port ,VGA port and Serial Ports (COMA)**

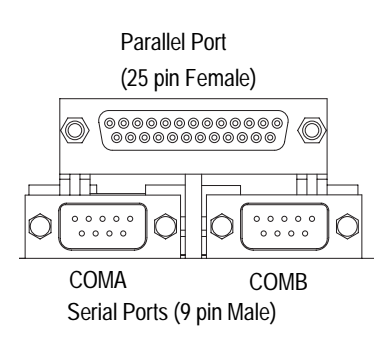

> This connector supports 2 standard COM ports and 1 Parallel port. Device like printer can be connected to Parallel port ; mouse and modem etc can be connected to Serial ports.

This connector supports joystick, MIDI keyboard

and other relate audio devices.

**Game /MIDI Ports**

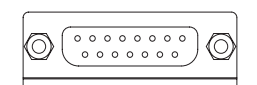

Joystick/ MIDI (15 pin Female)

#### $\Theta$  Audio Connectors

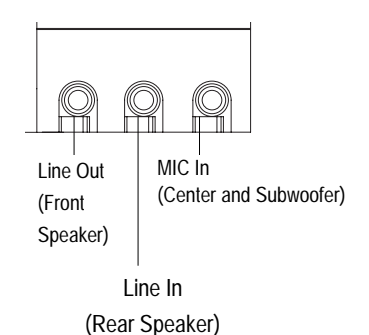

 $\triangleright$  After install onboard audio driver, you may connect speaker to Line Out jack, micro phone to MIC In jack. Device like CD-ROM , walkman etc can be connected to Line-In jack. Please note: You are able to use 2-/4-/6- channel audio feature by S/W selection. If you want to enable 6-channel function, you have 2 choose for hardware connection. **Method1:** Connect "Front Speaker" to "Line Out" Connect "Rear Speaker" to "Line In" Connect "Center and Subwooferr" to "MIC Out ". **Method2:** You can refer to page 21, and contact your nearest dealer for optional SUR\_CEN cable.

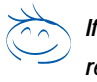

*If you want the detail information for 2-/4-/6-channel audio setup installation, please refer to "2-/4-/6-Channel Audio Function Introduction"*

GA-8IE2004P(-L) Motherboard - 14 -

**English**

## **Step 4-2 :Connectors & Jumper Setting Introduction**

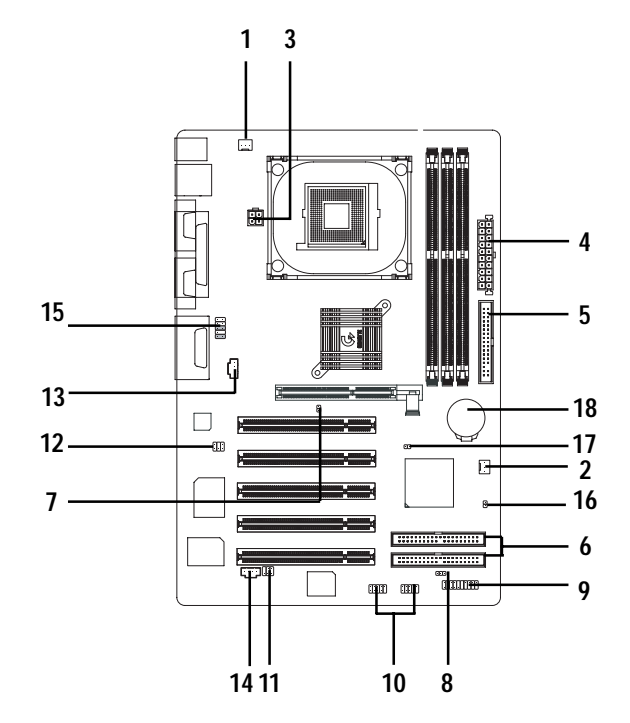

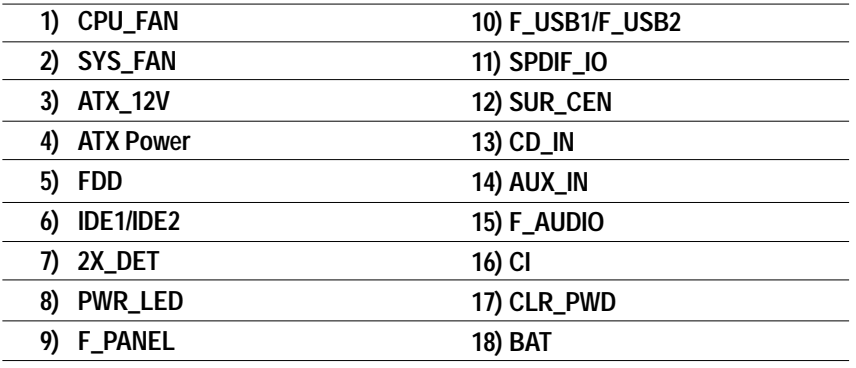

#### **1) CPU\_FAN (CPU FAN Connector)**

Please note, a proper installation of the CPU cooler is essential to prevent the CPU from running under abnormal condition or damaged by overheating.The CPU fan connector supports Max. current up to 600 mA.

1

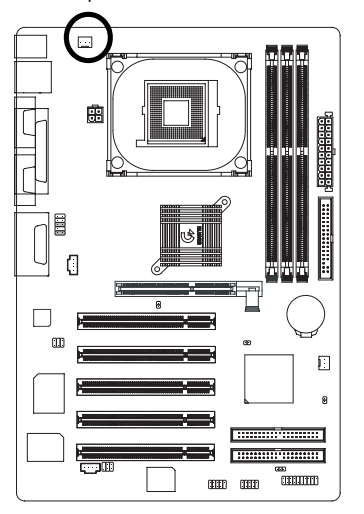

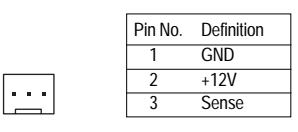

#### **2) SYS\_FAN (System FAN Connector)**

This connector allows you to link with the cooling fan on the system case to lower the system temperature.

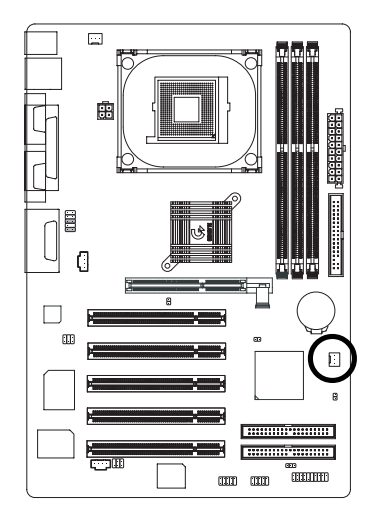

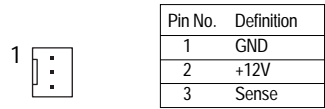

GA-8IE2004P(-L) Motherboard - 16 -

#### **3) ATX\_12V ( +12V Power Connector)**

This connector (ATX \_12V) suppliesthe CPU operation voltage (Vcore). If this " ATX\_ 12V connector" is not connected, system cannot boot.

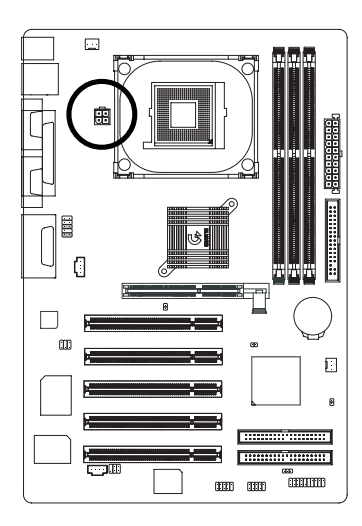

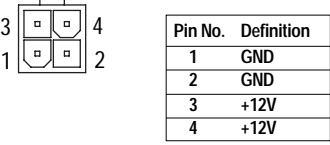

#### **4) ATX\_POWER (ATX Power)**

AC power cord should only be connected to your power supply unit after ATX power cable and other related devices are firmly connected to the mainboard.

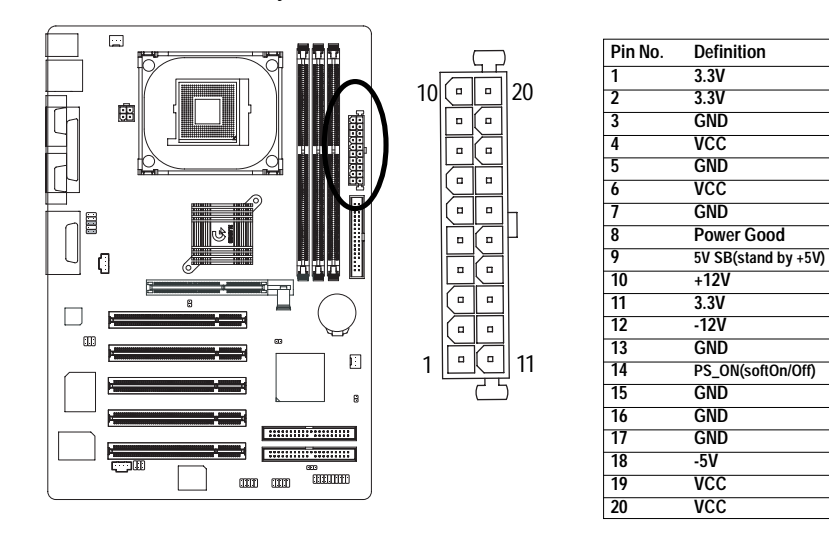

- 17 - **Hardware Installation Process** 

#### **5) IDE1/ IDE2(IDE1/IDE2 Connector)**

Please connect first harddisk to IDE1 and connect CDROM to IDE2. The red stripe of the ribbon cable must be the same side with the Pin1.

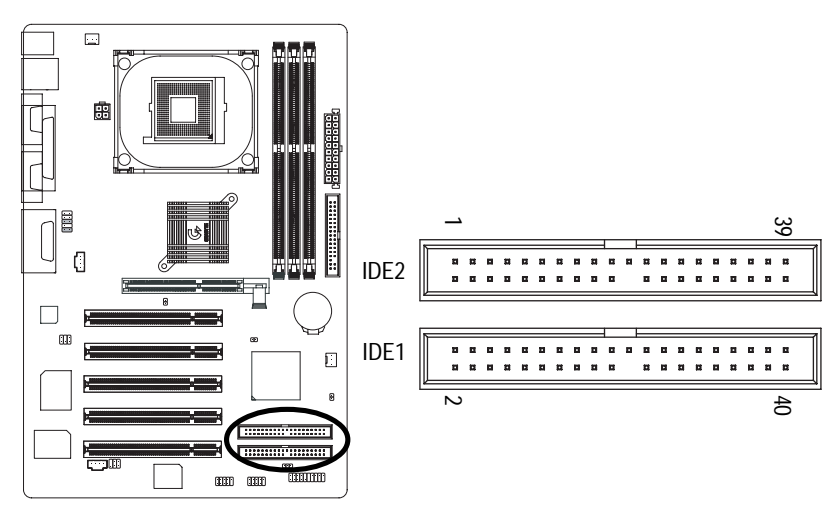

#### **6) FDD (Floppy Connector)**

Please connect the floppy drive ribbon cables to FDD. It supports 360K,720K,1.2M,1.44M and 2.88Mbytes floppy disk types. The red stripe of the ribbon cable must be the same side with the Pin1.

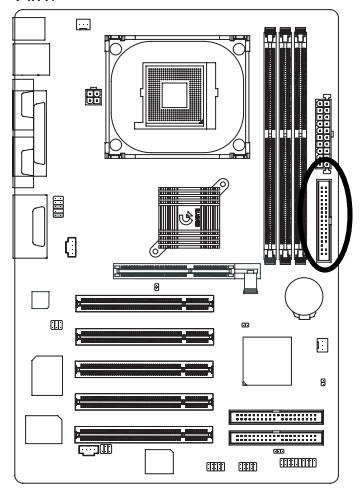

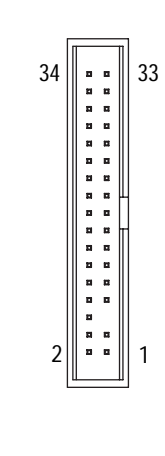

GA-8IE2004P(-L) Motherboard - 18 -

#### **7)2X\_DET**

When an AGP 2X (3.3V) card is installed the 2X\_DET will light up, indicating a nonsupported graphics card is inserted. Informing users that system might not boot up normally due to AGP 2X (3.3V) is not supported by the chipset.

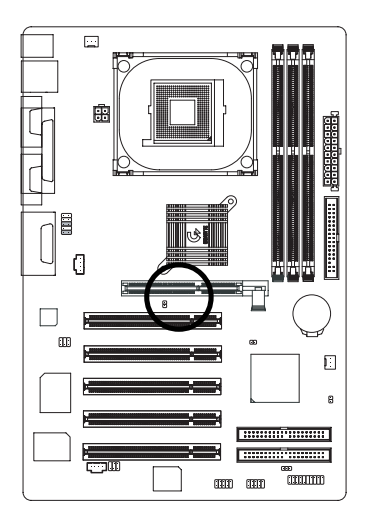

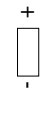

#### **8) PWR\_LED**

PWR\_LED is connect with the system power indicator to indicate whether the system is on/off. It will blink when the system enters suspend mode. If you use dual color LED, power LED will turn to another color.

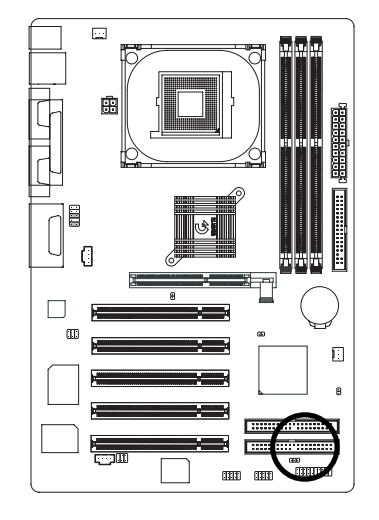

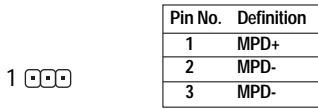

#### **9) F\_PANEL (2x10 pins connector)**

Please connect the power LED, PC peaker, reset switch and power switch etc of your chassis front panel to the F\_PANEL connector according to the pin assignment above.

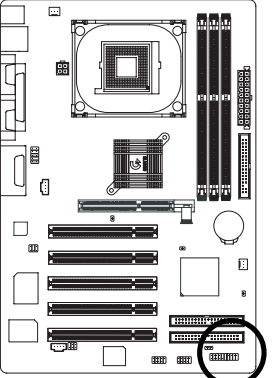

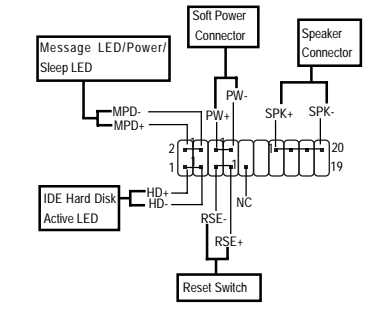

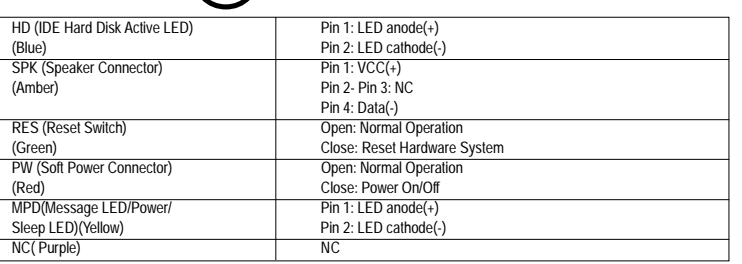

#### **10)F\_ USB1 / F\_USB2(Front USB Connector, Yellow )**

Be careful with the polarity of the front USB connector. Check the pin assignment while you connect the front USB cable. Please contact your nearest dealer for optional front USB cable.

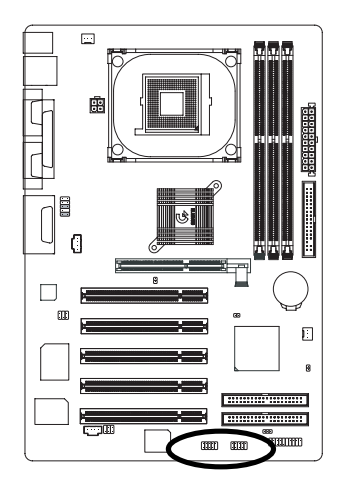

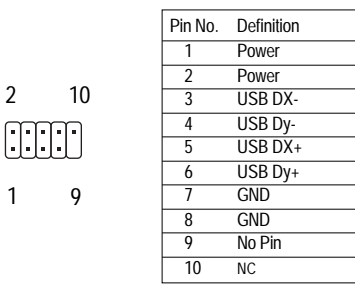

GA-8IE2004P(-L) Motherboard - 20 -

1

2

# **English**

#### **11) SPDIF\_IO (SPDIF In/Out)**

The SPDIF output is capable of providing digital audio to external speakers or compressed AC3 data to an external Dolby Digital Decoder. Use this feature only when your stereo system has digital input function.

1 5

 $\overline{\bigoplus}$ 

Use SPDIF IN feature only when your device has digital output function.

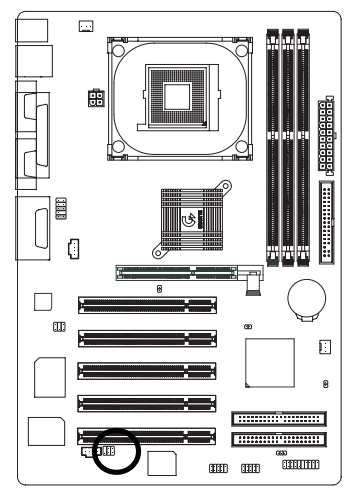

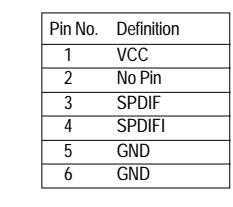

#### **12) SUR\_CEN**

Please contact your nearest dealer for optional SUR\_CEN cable.

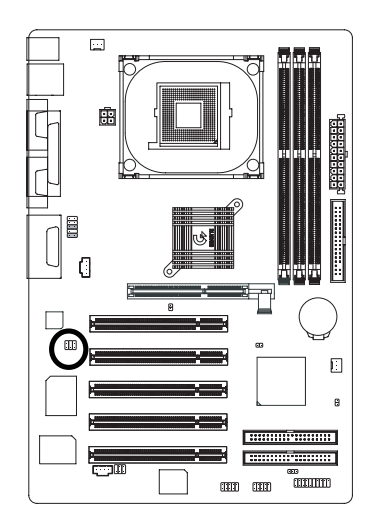

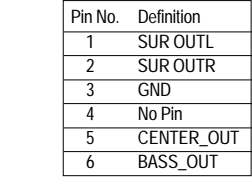

1 5

2 6

- 21 - Hardware Installation Process

#### **13) CD\_IN (CD IN,Blank)**

Connect CD-ROM or DVD-ROM audio out to the connector.

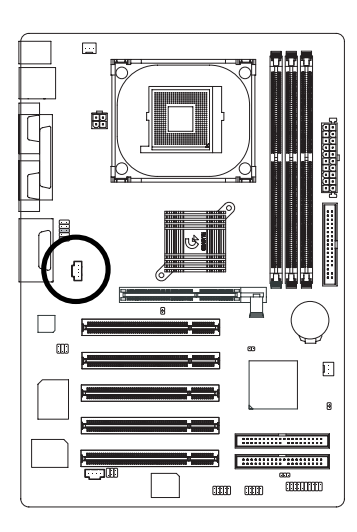

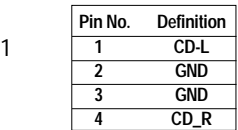

 $\bigcap$ 

#### **14) AUX\_IN ( AUX In Connector)**

Connect other device(such as PCI TV Tunner audio out)to the connector.

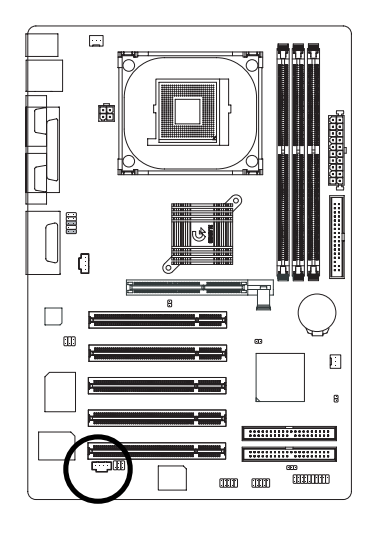

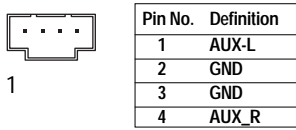

GA-8IE2004P(-L) Motherboard - 22 -

#### **15) F\_AUDIO (F\_AUDIO Connector)**

If you want to use Front Audio connector, you must remove 5-6, 9-10 Jumper. In order to utilize the front audio header, your chassis must have front audio connector. Also please make sure the pin assigment on the cable is the same as the pin assigment on the MB header. To find out if the chassis you are buying support front audio connector, please contact your dealer.

1

2

9

10

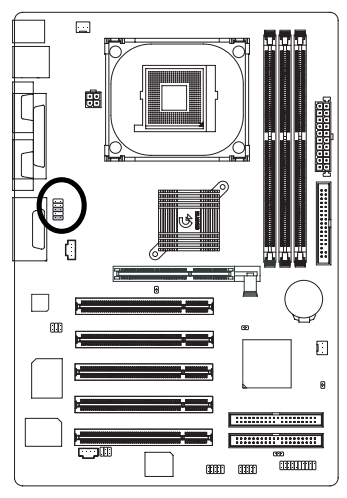

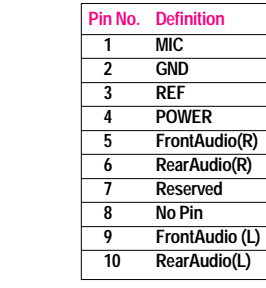

#### **16) CI (CASE OPEN)**

This 2 pin connector allows your system to enable or disable the "case open" item in BIOS if the system case begin remove.

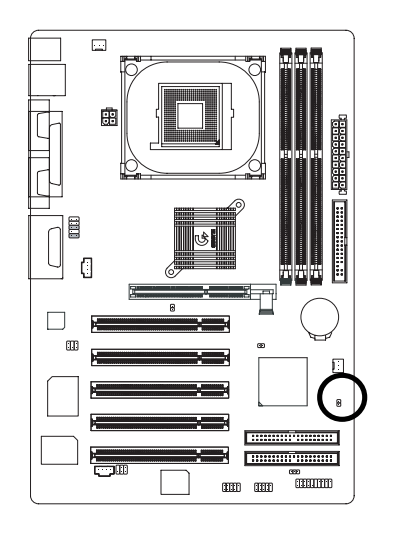

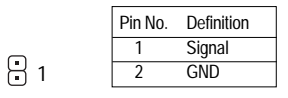

- 23 - Hardware Installation Process

#### **17) CLR\_PWD**

- When Jumper is set to "open" and system is restarted, the password that is set will be cleared. On the contrary when Jumper is set to "close", the current status remains
- PS, the function offers a solution for users who forget the password.

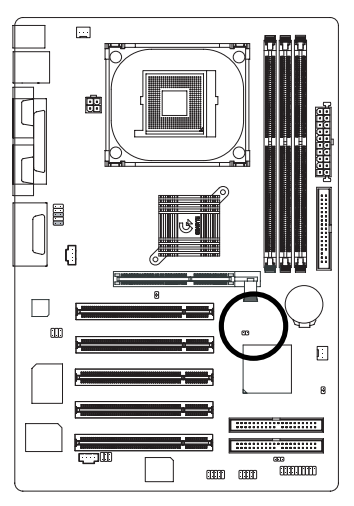

**18) BATTERY (Battery)**

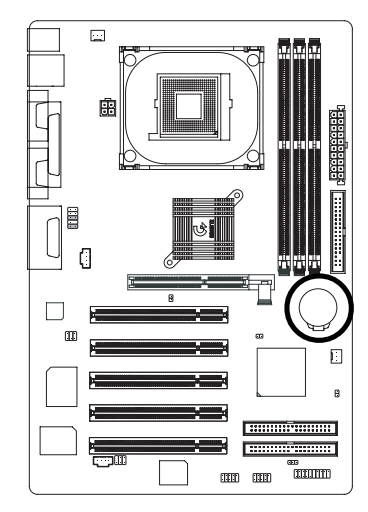

- If you want to erase CMOS...
- 1.Turn OFF the computer and unplug the power cord.
- 2.Remove the battery, wait for 30 second.
- 3.Re-install the battery.
- 4.Plug the power cord and turn ON the computer.

GA-8IE2004P(-L) Motherboard - 24 -

- 1 open: Clear password
- 1 close: Normal

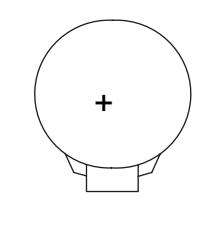

#### **CAUTION**

- Danger of explosion if battery is incorrectly replaced.
- \* Replace only with the same or equivalent type recommended by the manufacturer.
- Dispose of used batteries according to the manufacturer's instructions.

 $\overline{\phantom{0}}$ 

 $\overline{\phantom{0}}$ 

 $\overline{\phantom{a}}$ 

 $\overline{\phantom{0}}$ 

<u> 1989 - Johann Harry Harry Harry Harry Harry Harry Harry Harry Harry Harry Harry Harry Harry Harry Harry Harry</u>

<u> 1989 - Johann Stoff, deutscher Stoffen und der Stoffen und der Stoffen und der Stoffen und der Stoffen und de</u>

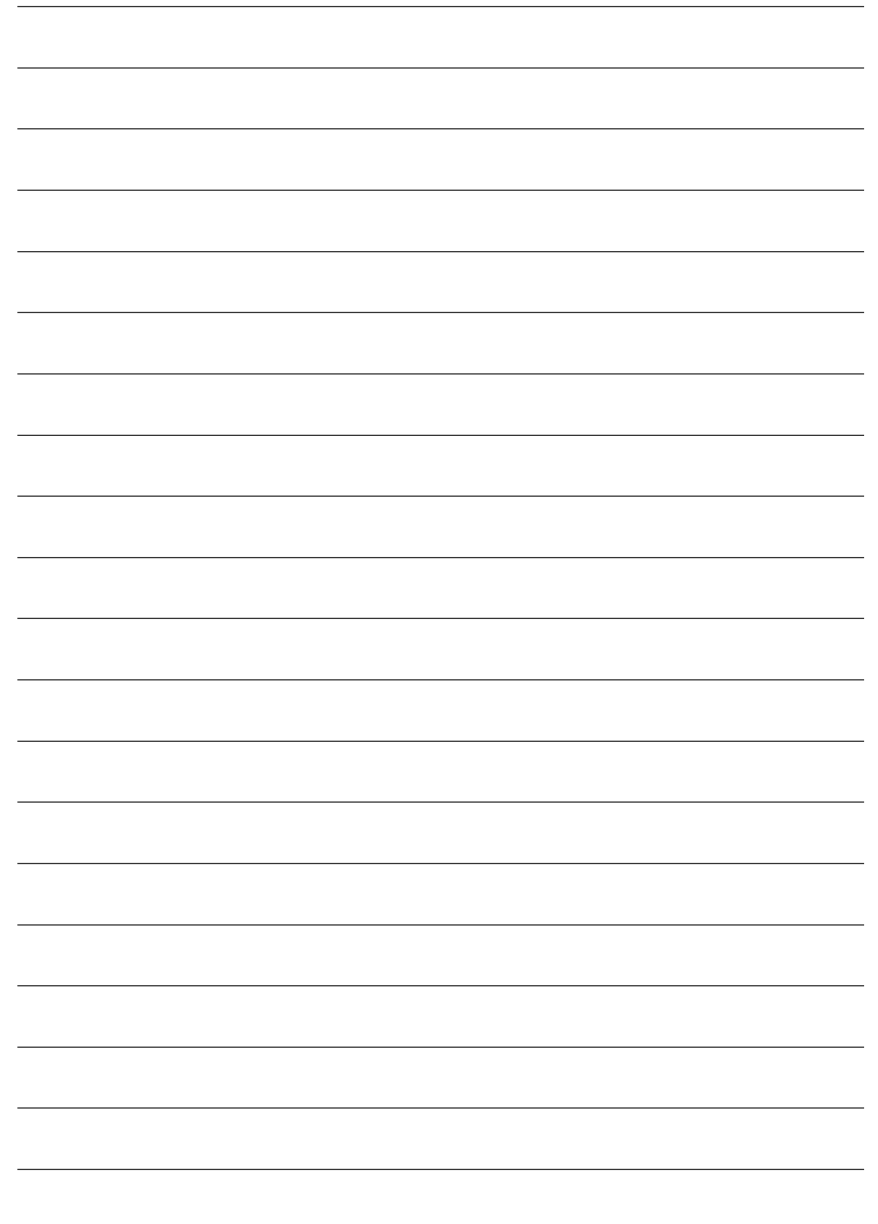

## **Chapter 3 BIOS Setup**

BIOS Setup is an overview of the BIOS Setup Program. The program that allows users to modify the basic system configuration. This type ofinformation is stored in battery-backed CMOS RAM so that it retains the Setup information when the power is turned off.

#### **ENTERING SETUP**

After power on the computer, pressing **<Del>** immediately during POST (Power On Self Test) itwill allow you to enter standard BIOS CMOS SETUP.

If you require more advanced BIOS settings, please go to "advanced BIOS" setting menu. To enter Advanced BIOS setting menu, press "Ctrl+F1" key on the BIOS screen.

#### **CONTROL KEYS**

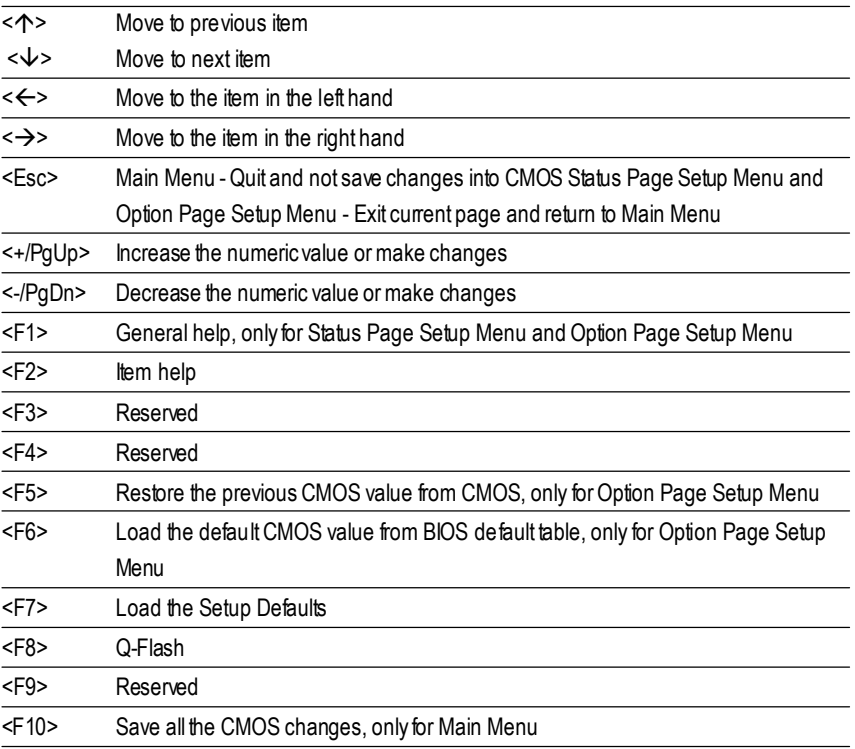

#### **GETTING HELP**

**Main Menu**

The on-line description of the highlighted setup function is displayed at the bottom of the screen.

#### **Status Page Setup Menu / Option Page Setup Menu**

Press F1 to pop up a small help window that describes the appropriate keys to use and the possible selections for the highlighted item. To exit the Help Window press <Esc>.

#### **The Main Menu (For example: BIOS Ver. : E3)**

Once you enter Award BIOS CMOS Setup Utility, the Main Menu (Figure 1) will appear on the screen. The Main Menu allows you to select from eight setup functions and two exit choices. Use arrow keys to selectamong the items and press <Enter> to acceptor enter the sub-menu.

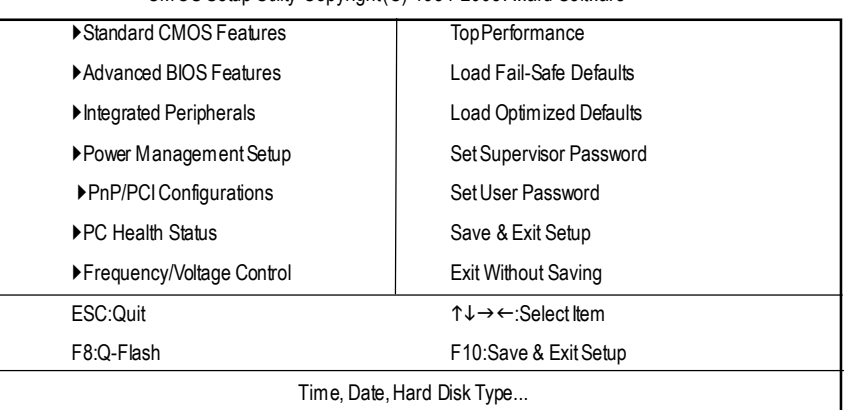

CMOS Setup Utility-Copyright(C) 1984-2003Award Software

Figure 1:Main Menu

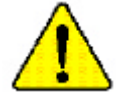

**If you can't find the setting you want, please press "Ctrl+F1"to search the advanced option widden.**

#### l **Standard CMOS Features**

This setup page includes all the items in standard compatible BIOS.

#### l **AdvancedBIOS Features**

This setup page includes all the items of Award special enhanced features.

#### l **Integrated Peripherals** This setup page includes all onboard peripherals. l **PowerManagement Setup** This setup page includes all the items of Green function features. l **PnP/PCI Configurations** This setup page includes all the configurations of PCI & PnP ISA resources. l **PC Health Status** This setup page is the Systemauto detect Temperature, voltage, fan, speed. l **Frequency/Voltage Control** This setup page is control CPU's clock and frequency ratio. l **Top Performance** Top Performance Defaults indicates the value of the system parameters which the system would be in bestperformance configuration. l **Load Fail-Safe Defaults** Fail-Safe Defaults indicates the value of the system parameters which the system would be in safe configuration. l **Load Optimized Defaults** Optimized Defaults indicates the value of the system parameters which the system would be in better performance configuration. l **Set Supervisor password** Change, set, or disable password. It allows you to limit access to the system and Setup, or just to Setup. l **Set User password** Change, set, or disable password. It allows you to limit access to the system. l **Save & Exit Setup** Save CMOS value settings to CMOS and exit setup. l **Exit Without Saving**

Abandon allCMOS value changes and exit setup.

#### **Standard CMOS Features**

CMOS Setup Utility-Copyright(C) 1984-2003Award Software

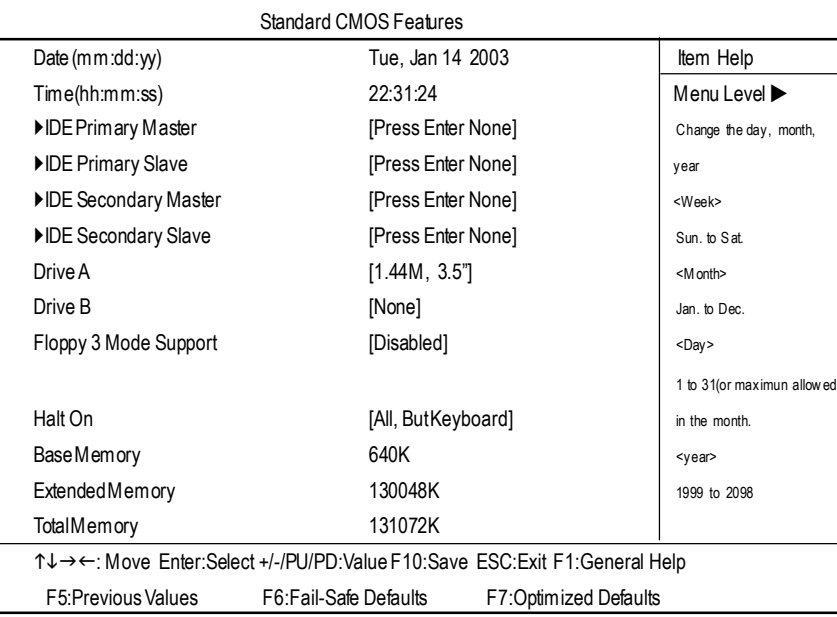

Figure 2: Standard CMOS Features

#### F**Date**

The date format is <week>, <month>, <day>, <year>.

- $\rightarrow$  Week The week, from Sun to Sat, determined by the BIOS and is display only
- **BMonth** The month, Jan. Through Dec.
- $\rightarrow$  Day The day, from 1 to 31 (or the maximum allowed in the month)
- 8Year The year, from 1999 through 2098

#### F**Time**

The times format in <hour> <minute> <second>. The time is calculated base on the 24-hour militarytime clock. For example, 1 p.m. is 13:00:00.

#### F**IDE Primary Master, Slave / Secondary Master, Slave**

The category identifies the types of hard disk from drive  $C$  to  $F$  that has been installed in the computer. There are two types: auto type, and manual type. Manual type is user-definable; Auto type which will automatically detect HDD type.

Note that the specifications of your drive must match with the drive table. The hard disk will not work properly if you enter improper information for this category.

If you select User Type, related information will be asked to enter to the following items. Enter the information directly from the keyboard and press <Enter>. Such information should be provided in the documentation form your hard disk vendor or the system manufacturer.

**Example:** The hard disk size. The unit is Mega Bytes.

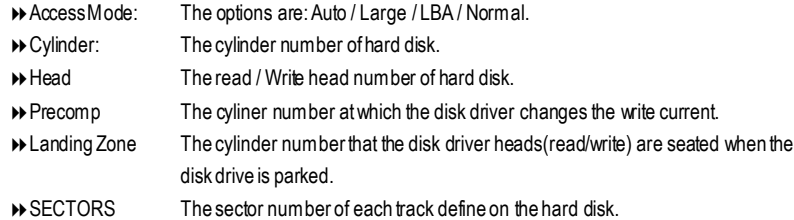

If a hard disk has not been installed selectNONE and press <Enter>.

#### F**Drive A / Drive B**

The category identifies the types of floppy disk drive A or drive B that has been installed in the computer.

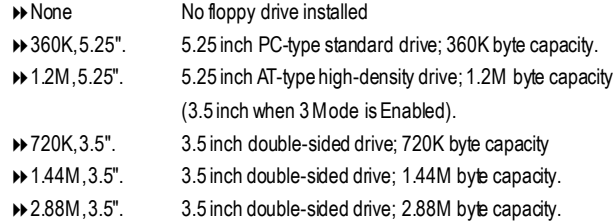

#### F**Floppy 3 Mode Support (for Japan Area)**

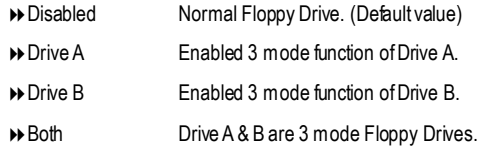

#### F**Halt on**

The category determines whether the computer will stop if an error is detected during power up.

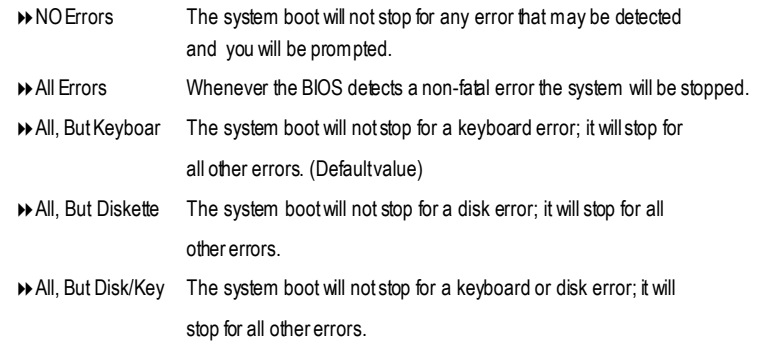

#### **Memory**

The category is display-only which is determined by POST (Power On Self Test) of the BIOS.

#### **Base Memory**

The POST of the BIOS will determine the amount of base (or conventional) memory installed in the system.

The value of the base memory is typically 512 K for systems with 512 K memory installed on the motherboard, or 640 K for systems with 640 K or more memory installed on the motherboard.

#### **Extended Memory**

The BIOS determines how much extended memory is presentduring the POST. This is the amount of memory located above 1 MB in the CPU's memory address map.
# **Advanced BIOS Features**

CMOS Setup Utility-Copyright(C) 1984-2003Award Software

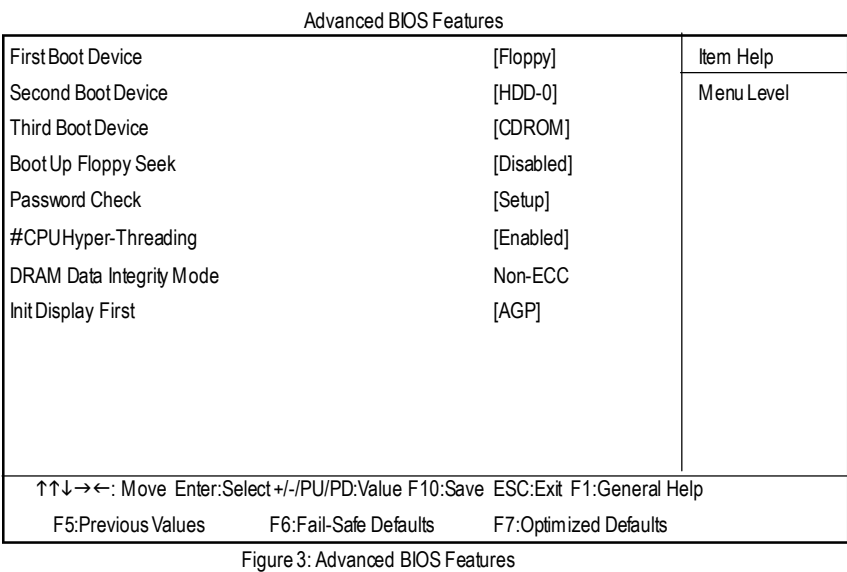

" #" System will detect automatically and show up when you install the Intel<sup>®</sup> Pentium® 4 processor with HT Technology.

#### F**First / Second / ThirdBoot device**

This feature allows you to select the boot device priority.

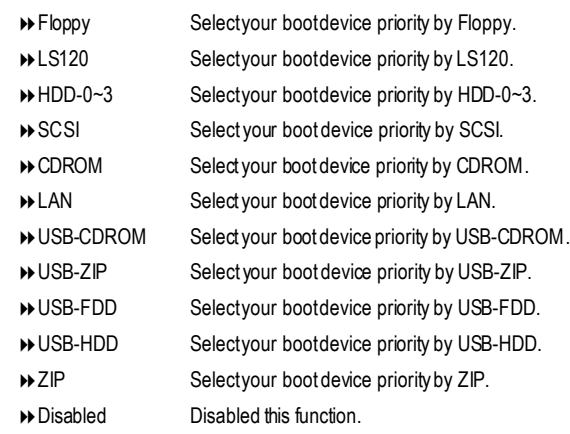

- 33 - BIOS Setup

### F**Boot Up Floppy Seek**

During POST, BIOS will determine the floppy disk drive installed is 40 or 80 tracks. 360 K type is 40 tracks 720 K, 1.2 M and 1.44 M are all 80 tracks.

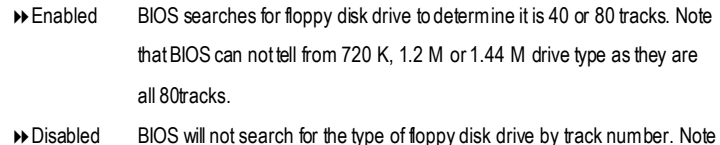

type of toppy disk drive by that there will not be any warning message if the drive installed is 360 K. (Default value)

#### C **Password Check**

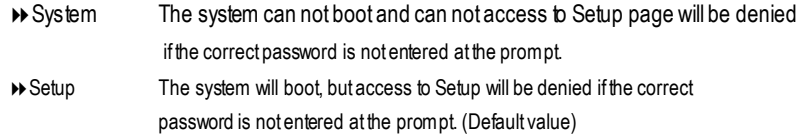

#### C**CPU Hyper-Threading**

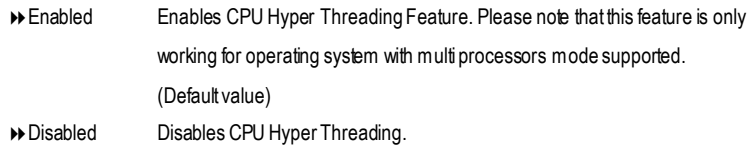

## F**DRAMData Integrity Mode**

This feature allows you to set the DRAM data Integrity Mode

 $\rightarrow$  Non-ECC Set the DRAM data Integrity Mode is Non-ECC (Default)

**▶ ECC** Set the DRAM data Integrity Mode is ECC.

# F**Init Display First**

This feature allows you to select the first initation of the monitor display from which card, when you install anAGP VGA card and a PCI VGAcard on board.

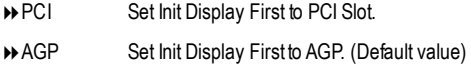

# **Integrated Peripherals**

CMOS Setup Utility-Copyright(C) 1984-2003Award Software

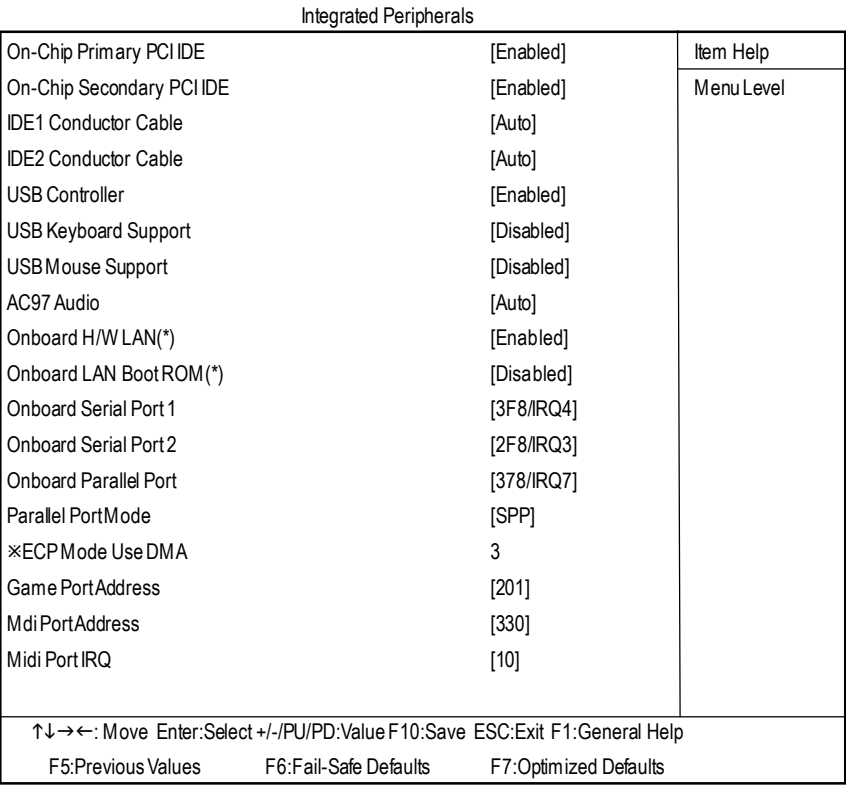

Figure 4: Integrated Peripherals

# F**On-Chip Primary PCI IDE**

When enabled, allows you to use the onboard primary PCI IDE. If a hard disk controller card is used, setatDisabled.

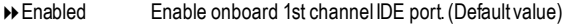

8Disabled Disable onboard 1st channel IDE port.

(\*)For GA-8IE2004P-LOnly

- 35 - BIOS Setup

## F**On-Chip Secondary PCI IDE**

When enabled, allows you to use the onboard secondary PCI IDE. If a hard disk controller card is used, setatDisabled.

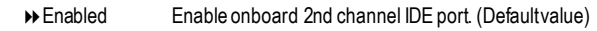

8Disabled Disable onboard 2nd channel IDEport.

## F**IDE1 Conductor Cable**

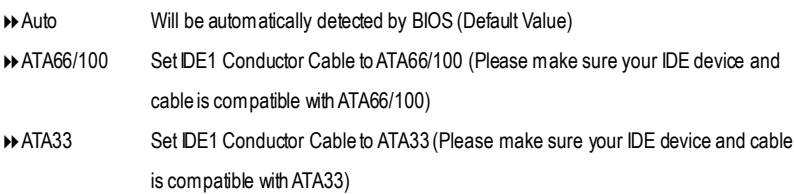

# F**IDE2 Conductor Cable**

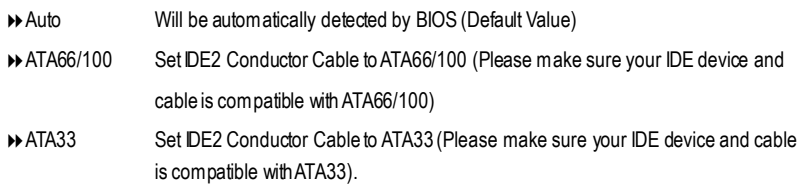

#### F**USB Controller**

Disable this option if you are not using the onboard USB feature.

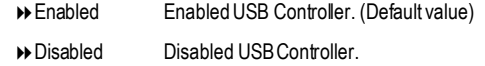

#### F**USB Keyboard Support**

When a USB keyboard is installed, please setat Enabled.

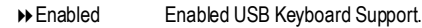

8Disabled Disabled USB Keyboard Support. (Defaultvalue)

## F**USB Mouse Support**

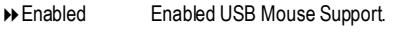

8Disabled Disabled USBMouse Support. (Default value)

#### F**AC97Audio**

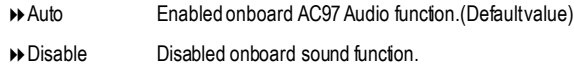

# F**Onboard LAN chip**(\*)

- Enabled Auto detect onborad LAN function. (Default Value)
- Disabled Disable this function.

#### F **Onboard LAN Boot ROM**(\*)

This function decide whether to invoke the boot ROM of the onboard LAN chip.

- Enabled EnableOnboard LAN chip function.
- Disabled Disable this function. (Default value)

#### F**Onboard Serial Port 1**

- $\rightarrow$  Auto BIOS will automatically setup the port 1 address.
- 83F8/IRQ4 Enable onboard Serial port 1 and address is 3F8. (Default value)
- 82F8/IRQ3 Enable onboard Serial port 1 and address is 2F8.
- 83E8/IRQ4 Enable onboard Serial port 1 and address is 3E8.
- 82E8/IRQ3 Enable onboard Serial port 1 and address is 2E8.
- $\rightarrow$  Disabled Disable onboard Serial port 1.

#### F**Onboard Serial Port 2**

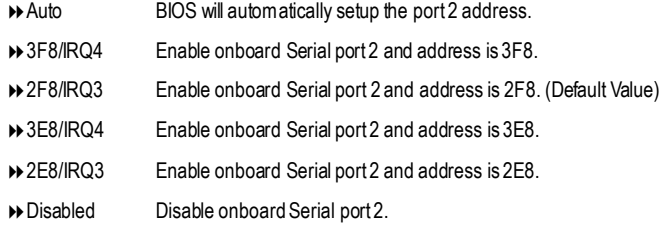

(\*)For GA-8IE2004P-LOnly

.

- 37 - BIOS Setup

## F**OnBoard Parallel port**

This feature allows you to select from a given set of parameters if the parallel port uses the onboard I/O controller.

- **▶ 378/IRQ7** Enable On Board LPT port and address is 378.(Default Value)
- 8278/IRQ5 Enable On Board LPT port and address is 278.
- **▶ 3BC/IRQ7** Enable On Board LPT port and address is 3BC.
- 8Disabled Disable onboard LPT port.

#### F**Parallel Port Mode**

This feature allows you to connect with an advanced print via the port mode it supports.

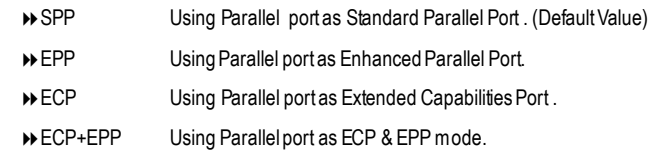

#### F**ECP Mode Use DMA**

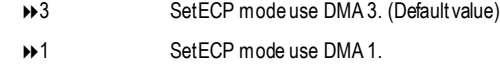

#### F**Game Port Address**

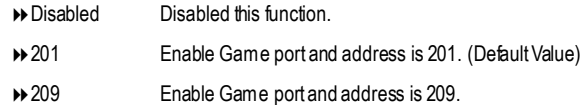

#### F**Midi Port Address**

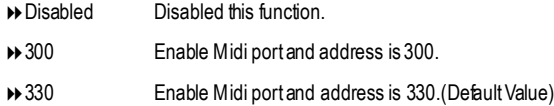

## F**Midi Port IRQ**

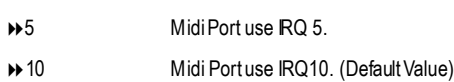

# **Power Management Setup**

CMOS Setup Utility-Copyright(C) 1984-2003Award Software

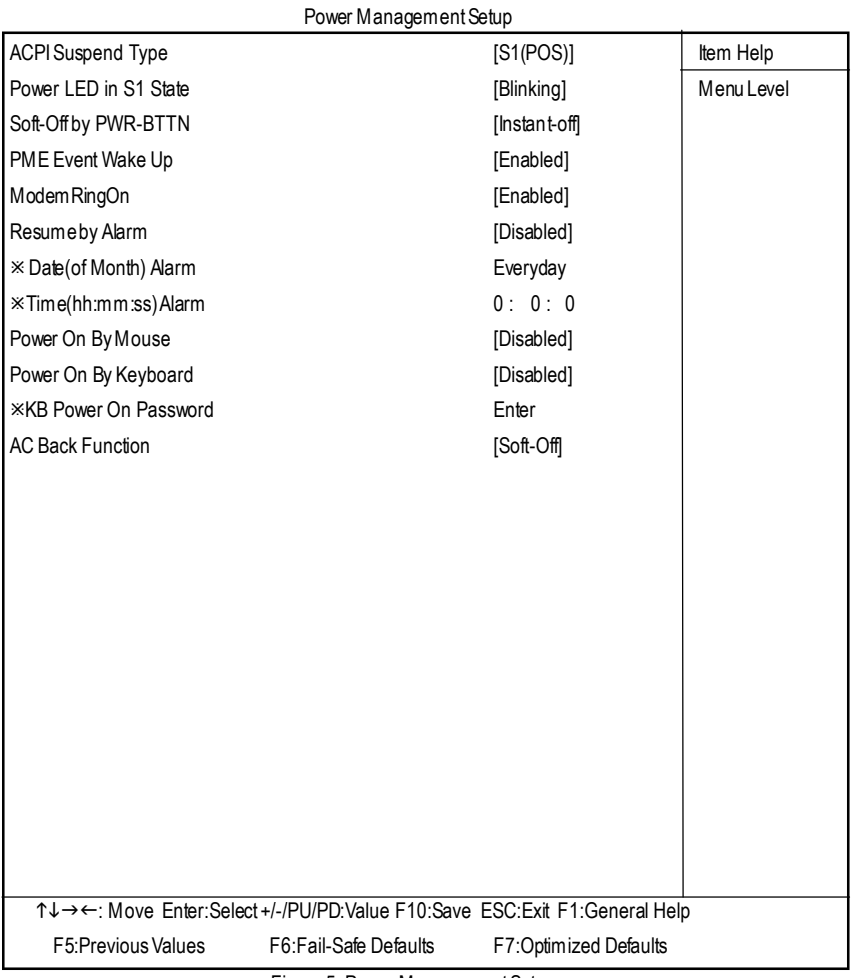

Figure 5: Power Management Setup

## F**ACPISuspend Type**

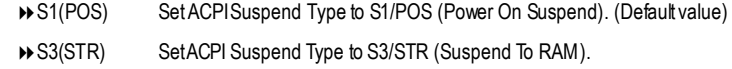

# C **PowerLED in S1 State**

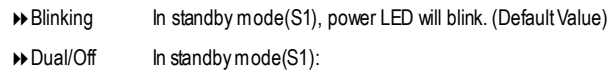

a. If use single color LED, power LED will turn off.

b. If use dual color LED, power LED will turn to another color.

#### F**Soft-off by PWR-BTTN**

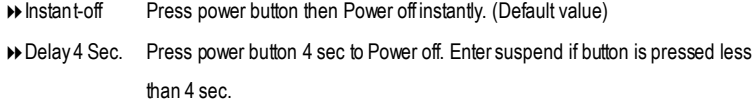

#### F**PME Event Wake up**

- $\bullet^*$  When set at Enabled, any PCI-PM event awakes the system from a PCI-PM controlled state.
- $\bullet$  This feature requires an ATX power supply that provides at least 1A on the +5VSB lead.
	- 8Disabled DisabledPME EventWake up function.
	- ▶ Enabled Enabled PME Event Wake up function. (Default Value)

#### F**Modem Ring On**

- $\bullet^*$  An incoming call via modem awakes the system from its soft-offmode.
	- $\rightarrow$  Disabled Disabled Modem Ring On function.
	- **BEnabled** Enabled Modem Ring On function. (Default Value)

#### F**Resume by Alarm**

You can set"Resume by Alarm" item to enabled and key in Data/time to power on system.

- 8Disabled Disable this function. (Default Value)
- 8Enabled Enable alarm function to POWER ON system.

GA-8IE2004P(-L) Motherboard - 40 -

IfRTCAlarm Lead ToPower On is Enabled.

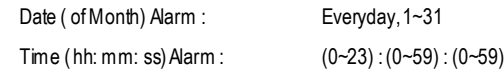

#### F**PowerOn By Mouse**

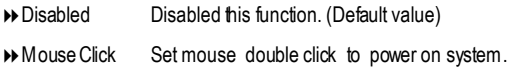

#### F **Power OnBy Keyboard**

This feature allows you to set the method for powering-on the system.

The option "Password" allows you to set up to 5 alphanumeric characters to power-on the system.

The option "Keyboard 98"allows you to use the standard keyboard 98 to power on the system.

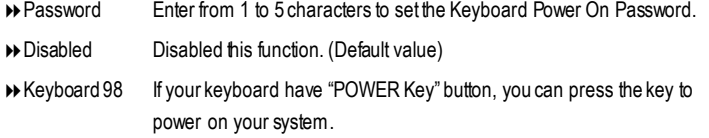

#### F**KB Power ON Password**

 $\rightarrow$  Enter Input password (from 1 to 5 characters) and press Enter to set the Key board Power On Password..

#### F**ACBackFunction**

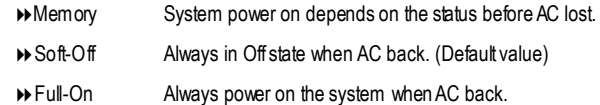

# **PnP/PCI Configurations**

CMOS Setup Utility-Copyright(C) 1984-2003Award Software

PnP/PCIConfigurations

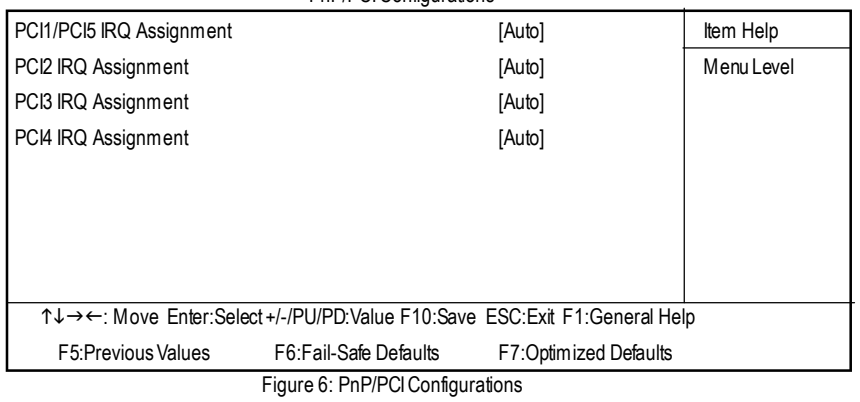

# F**PCI1/PCI5 IRQ Assignment**

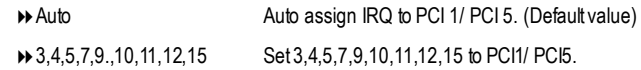

# F**PCI2 IRQ Assignment**

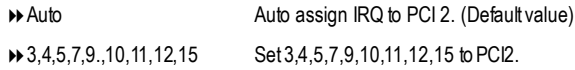

# F**PCI3 IRQ Assignment**

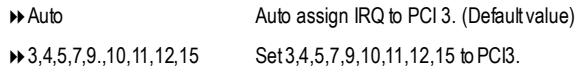

# F**PCI4 IRQ Assignment**

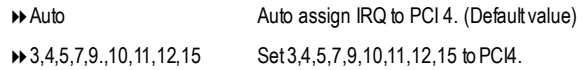

# **PC Health Status**

#### CMOS Setup Utility-Copyright(C) 1984-2003Award Software

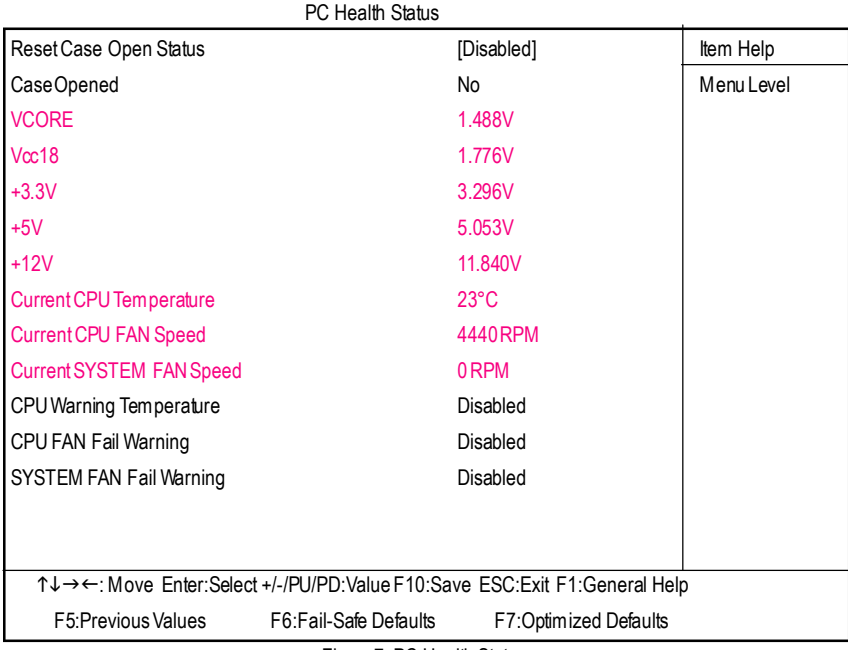

Figure7: PC Health Status

#### C**Reset Case Open Status**

## C**Case Opened**

If the case is closed, "Case Opened" will show "No".

If the case have been opened, "Case Opened" will show "Yes".

If you want to reset "Case Opened" value, set "Reset Case Open Status" to

"Enabled" and save CMOS, your computer will restart.

Disabled : Don't reset case open status.;Enabled : Clear case open status at next boot.

## C**Current Voltage (V) VCORE / Vcc18 /+3.3V / +5V / +12V**

 $\rightarrow$  Detectsystem's voltage status automatically.

#### C**Current CPU Temperature**

**Detect CPU Temp. automatically.** 

# $\degree$  **Current CPU/SYSTEM FAN Speed (RPM)**

 $\rightarrow$  DetectCPU/SYSTEM Fan speed status automatically.

# C **CPU Warning Temperature**

Alarm when current temperture over than the selected temperture.

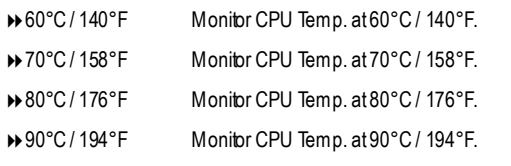

8Disabled Don'tmonitor current temperture .(Default value)

#### C **CPU FAN Fail Warning**

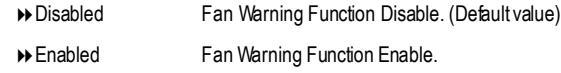

# C **SYSTEM FAN Fail Warning**

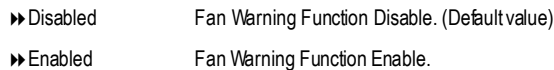

# **Frequency/Voltage Control**

CMOS Setup Utility-Copyright(C) 1984-2003Award Software

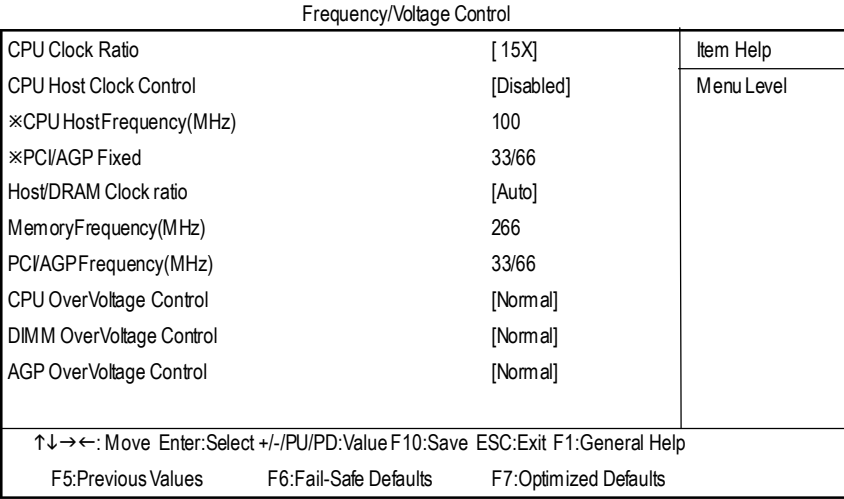

Figure 8: Frequency/Voltage Control

¯Those items will be available when "CPU HostClock Control" is set to Enabled.

#### F**CPU Clock Ratio**

**This setup option will automatically assign by CPUdetection.**

**For Willamette CPU:** 8X~23X default: 14X **For C-Stepping P4:** 8X,10X~24X default: 15X **For Northwood CPU:** 12X~24X default: 16X The option will display "Locked" and read only if the CPU ratio is not changeable.

#### F**CPU Host Clock Control**

Note: If system hangs up before enter CMOS setup utility, wait for 20 sec for times out reboot. When time out occur, system will reset and run at CPU default Host clock at next boot.

8Disable DisableCPU HostClock Control.(Default value)

**BEnable** Enable CPU Host Clock Control.

#### F**CPU Host Frequency (MHz)**

8100MHz~ 355MHzSetCPU HostClock from 100MHz to 355MHz.

-45 - BIOS Setup

# F**PCI/AGP Fixed**

8You can choose those mode to adjustPCI/AGP frequency. (Select PCI/AGP frequency asynchronous with CPU frequency).

#### F**Host/DRAMClock Ratio**

or FSB(Front Side Bus) frequency=400MHz,

- $\rightarrow$  2.0 Memory Frequency = Host clock X 2.0.
- **→ 2.66** Memory Frequency = Host clock X 2.66.
- 8Auto SetMemory frequency by DRAM SPD data. (Default value)

for FSB(Front Side Bus) frequency=533MHz,

- **→ 2.0** Memory Frequency = Host clock X 2.0
- $\rightarrow$  1.5 Memory Frequency = Host clock X 1.5.
- $\rightarrow$  Auto SetMemory frequency by DRAM SPD data. (Default value)

for FSB(Front Side Bus) frequency=800MHz,

- 82.0 Memory Frequency =Host clock X 2.0**.**
- $\rightarrow$  1.5 Memory Frequency = Host clock X 1.5.
- **Example 3** SetMemory frequency by DRAM SPD data. (Default value)

#### F**Memory Frequency(Mhz)**

**D** The values depend on CPU Host Frequency(Mhz).

#### F **PCI/AGP Frequency(Mhz)**

8Setup PCI/AGP frequency by adjusting **CPU Host Frequency** or **Fixed PCI/AGP Frequency** item.

#### F**CPU OverVoltage Control**

Increase CPU voltage may get stable for Over\_Clock. Butit may damage to CPU when enable this feature. 8Normal Supply voltage as CPU reguired. (Default value)

Increase voltage range as user selected.

#### F**AGP OverVoltage Control**

Increase AGP voltage may get stable for Over Clock. But it may damage to AGP Card when enable this feature.

8Normal Supply voltage asAGP Card reguired. (Default value) 8+0.1V~+.03V SetAGP voltage from 1.6V~1.8V.

#### F**DIMMOverVoltage Control**

Increase DRAM voltage may get stable for Over\_Clock. Butit may damage to DRAM module when enable this feature.

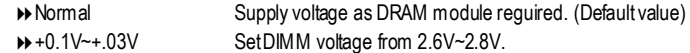

GA-8IE2004P(-L)Motherboard - 46 -

# **Top Performance**

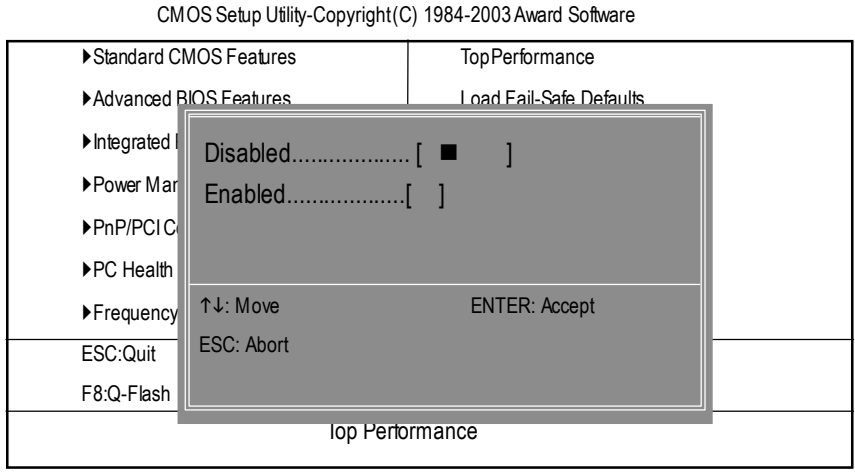

Figure 9: Top Performance

#### **Top Performance**

Ifyou wish to maximize the performance of your system, set"Top Performance" as "Enabled".

- 8Disabled Disable this function. (Default Value)
- 8Enabled Enable Top Performance function.
- $\bullet^*$  "Top Performance" will increase H/W working speed. Different system configuration (both H/W component and OS) will effect the result. For example, the same H/W configuration might not run properly with Windows XP, but works smoothly with Windows NT. Therefore, if your system is not perform enough, the reliability or stability problem will appear sometimes, and we will recommend you disabling the option to avoid the problem as mentioned above.

# **Load Fail-Safe Defaults**

CMOS Setup Utility-Copyright(C) 1984-2003Award Software

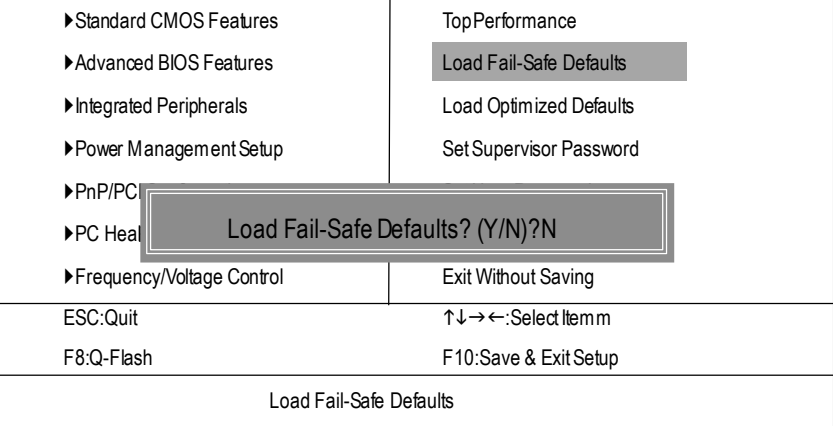

Figure 10: Load Fail-Safe Defaults

# F**Load Fail-Safe Defaults**

Fail-Safe defaults contain the most appropriate values of the systemparameters that allow minimumsystem performance.

# **Load Optimized Defaults**

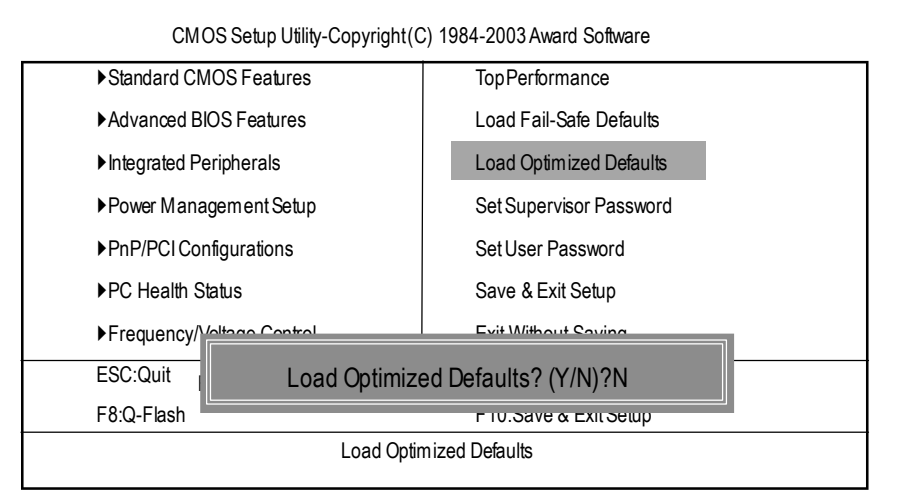

Figure 11: Load Optimized Defaults

#### F**Load Optimized Defaults**

Selecting this field loads the factory defaults for BIOS and Chipset Features which the system automatically detects.

# **Set Supervisor/User Password**

CMOS Setup Utility-Copyright(C) 1984-2003Award Software

|                             | ▶ Standard CMOS Features                         | Top Performance               |
|-----------------------------|--------------------------------------------------|-------------------------------|
|                             | Advanced BIOS Features                           | Load Fail-Safe Defaults       |
|                             | Integrated Peripherals                           | Load Optimized Defaults       |
|                             | Power Managamant Satun                           | <b>Cot Cuponicor Doccuprd</b> |
|                             | $\blacktriangleright$ PnP/PCI<br>Enter Password: |                               |
|                             | ▶PC Health Status                                | Save & Exit Setup             |
|                             | ▶ Frequency/Voltage Control                      | <b>Exit Without Saving</b>    |
|                             | ESC:Ouit                                         | ↑↓→←:Select Itemm             |
|                             | F8:Q-Flash                                       | F10:Save & Exit Setup         |
| Change/Set/Disable Password |                                                  |                               |
|                             |                                                  |                               |

Figure 12: Password Setting

When you select this function, the following message will appear at the center of the screen to assist you in creating a password.

Type the password, up to eight characters, and press <Enter>. You will be asked to confirm the password. Type the password again and press <Enter>. You may also press <Esc> to abort the selection and not enter a password.

To disable password, just press <Enter> when you are prompted to enter password. A message "PASSWORD DISABLED" will appear to confirm the password being disabled. Once the password is disabled, the system will boot and you can enter Setup freely.

The BIOS Setup program allows you to specify two separate passwords: a SUPERVISOR PASS-WORD and a USER PASSWORD**.** When disabled, anyone may access all BIOS Setup program function. When enabled, the Supervisor password is required for entering the BIOS Setup program and having full configuration fields, the User password is required to access only basic items.

If you select **"**System**"** at**"**Security Option**"** in Advance BIOS Features Menu, you will be prompted for the password every time the system is rebooted or any time you try to enter Setup Menu.

If you select "Setup"at "Security Option"in Advance BIOS Features Menu, you will be prompted only when you try to enter Setup.

# **Save & Exit Setup**

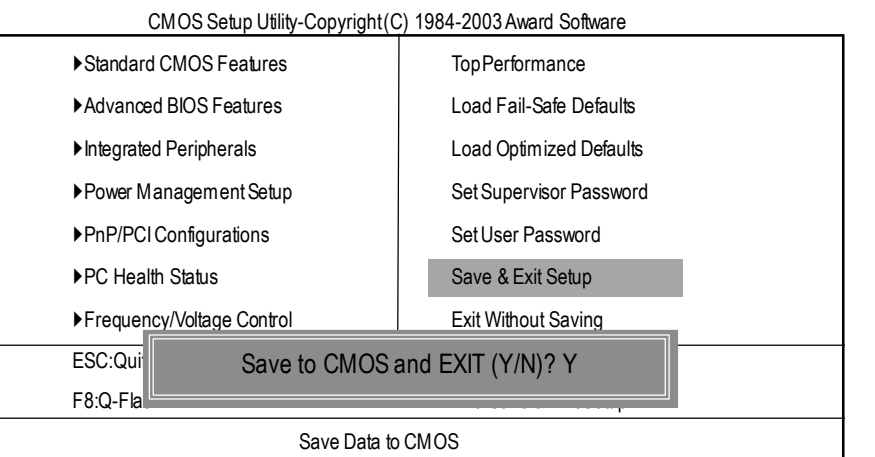

Figure 13: Save & Exit Setup

Type "Y"will quit the Setup Utility and save the user setup value to RTC CMOS. Type "N" will return to Setup Utility.

# **Exit Without Saving**

CMOS Setup Utility-Copyright(C) 1984-2002Award Software ▶Standard CMOS Features TopPerformance ▶ Advanced BIOS Features | Load Fail-Safe Defaults ▶Integrated Peripherals **Integrated Peripherals** Load Optimized Defaults Power Management Setup Set Supervisor Password  $\blacktriangleright$ PnP/PCICo  $\blacktriangleright$  PC Health status Squit Without Saving (Y/N)? N ▶Frequency/Voltage Control Exit Without Saving ESC:Quit 1↓→←:Select Itemm F8:Q-Flash F10:Save & Exit Setup Abandon all Data

Figure 14: ExitWithout Saving

Type "Y" will quit the Setup Utility without saving to RTC CMOS. Type "N" will return to Setup Utility.

L

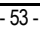

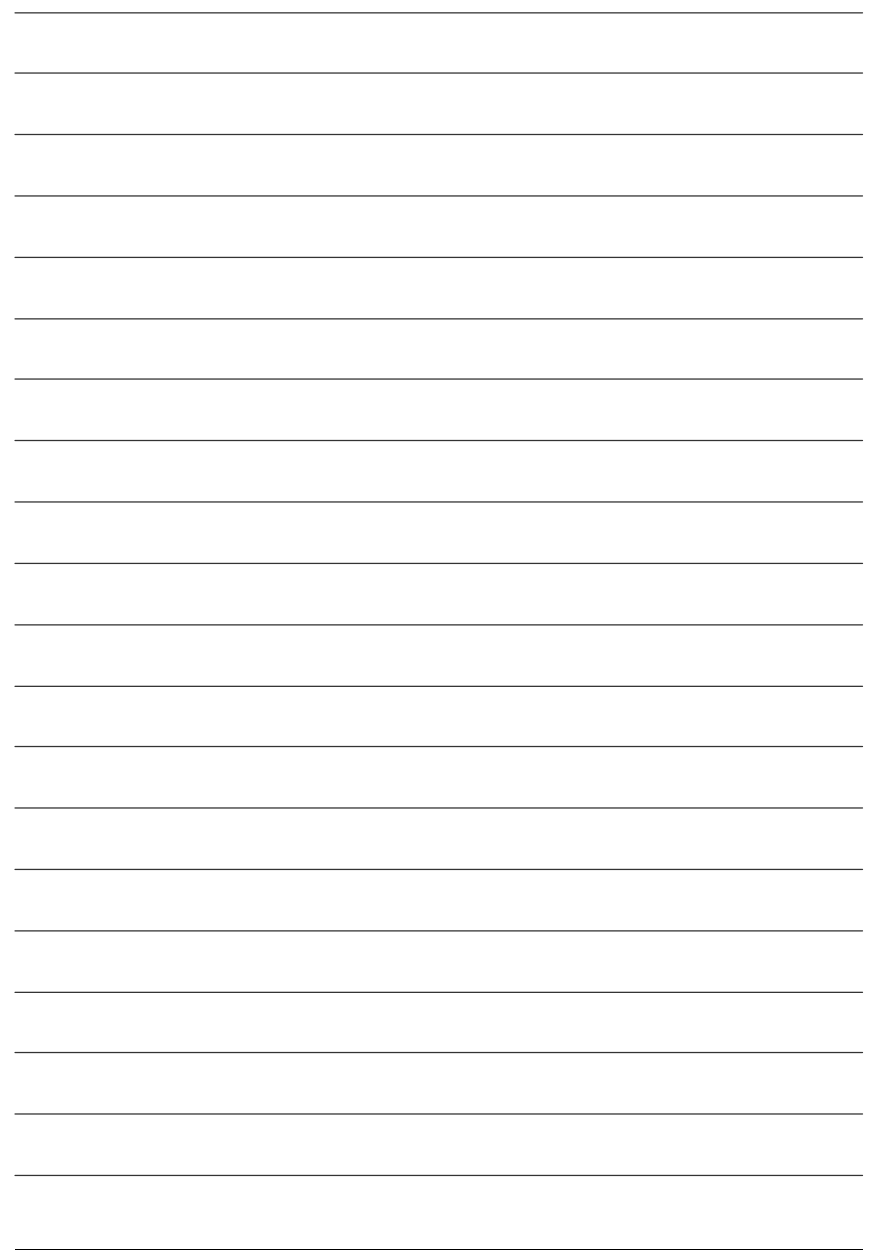

GA-8IE2004P(-L) Motherboard - 54 -

# **Chapter 4 Technical Reference**

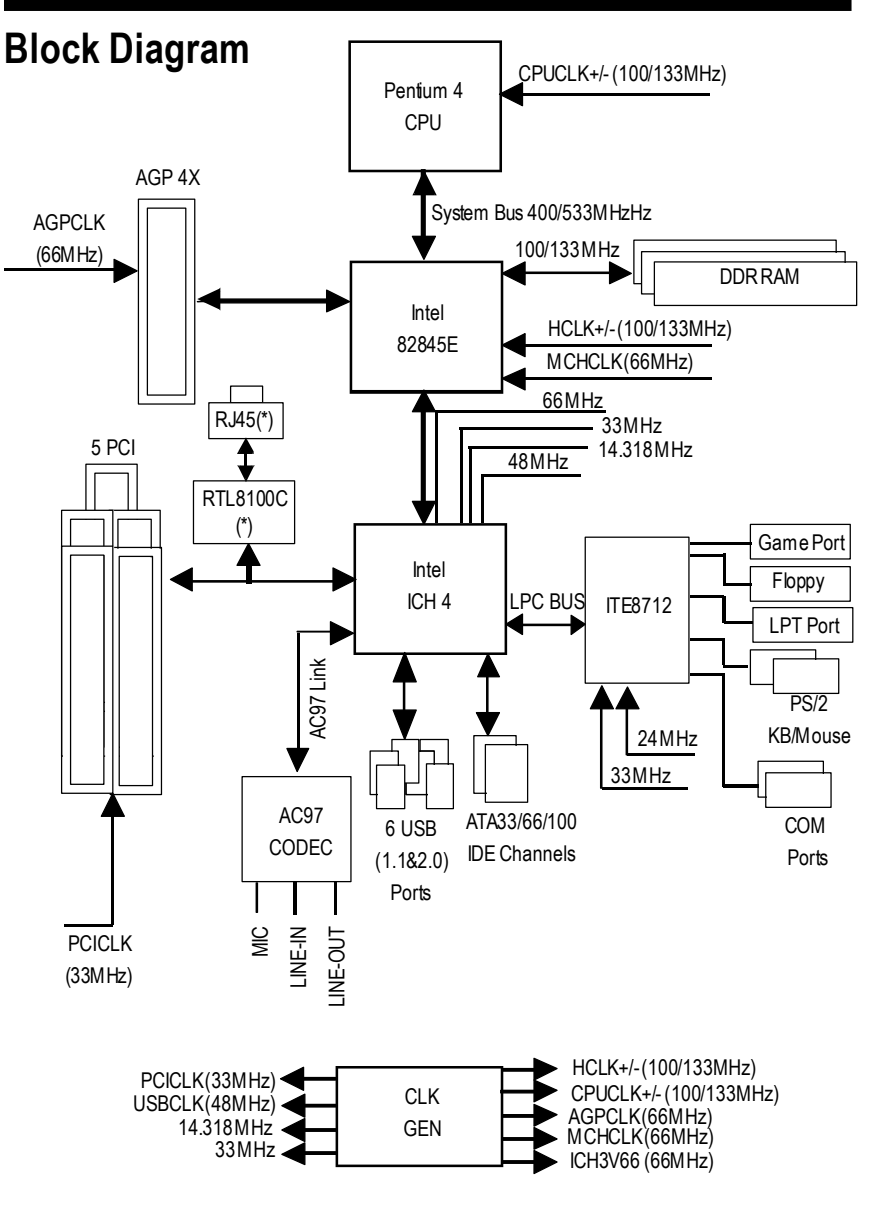

\* For GA-8IE2004P-L only

- 55 - Technical Reference

# **@ BIOS Introduction**

# Gigabyte announces **@ BIOS** Windows BIOS live update utility

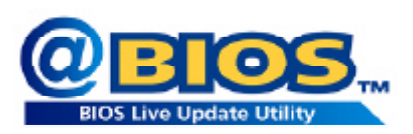

Have you ever updated BIOS by yourself? Or like many other people, you just know what BIOS is, but always hesitate to update it? Because you think updating newest BIOS is unnecessary and actually you don't know how to update it.

Maybe not like others, you are very experienced in BIOS updating and spend quite a lot of time to do it. But of course you don't like to do it too much. First, download different BIOS from website and then switch the operating system to DOS mode. Secondly, use different flash utility to update BIOS. The above process is not a interesting job. Besides, always be carefully to store the BIOS source code correctly in your disks as if you update the wrong BIOS, it will be a nightmare.

Certainly, you wonder why motherboard vendors could not just do something right to save your time and effort and save you from the lousy BIOS updating work? Here it comes! Now Gigabyte announces @BIOS— the first Windows BIOS live update utility. This is a smart BIOS update software. It could help you to download the BIOS from internetand update it. Not like the other BIOS update software, it's a Windows utility. With the help of "@BIOS', BIOS updating is no more than a click.

Besides, no matter which mainboard you are using, if it's a Gigabyte's product\*, @BIOS help you to maintain the BIOS. This utility could detect your correctmainboard model and help you to choose the BIOS accordingly. It then downloads the BIOS from the nearest Gigabyte ftp site automatically. There are several different choices; you could use "Internet Update" to download and update your BIOS directly. Or you may want to keep a backup for your current BIOS, just choose "Save Current BIOS" to save it first. You make a wise choice to use Gigabyte, and @BIOS update your BIOS smartly. You are now worry free from updating wrong BIOS, and capable to maintain and manage your BIOS easily. Again, Gigabyte's innovative product erects a milestone in mainboard industries.

For such a wonderful software, how much it costs? Impossible! It's free! Now, if you buy a Gigabyte's motherboard, you could find this amazing software in the attached driver CD. But please remember, connected to internet at first, then you could have a internet BIOS update from your Gigabyte @BIOS.

# **Easy Tune TM 4 Introduction**

# **Gigabyte announces** *EasyTune TM 4*

# **Windows based Overclocking utility**

EasyTune 4 carries on the heritage so as to pave the way for future generations.

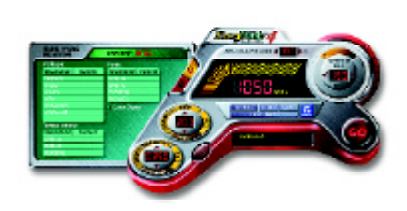

Overclock" might be one of the most common issues in computer field. But have many users ever tried it? The answer is probably "no". Because "Overclock" is thought to be very difficult and includes a lot of technical know-how, sometimes "Overclock" is even considered as special skills found only in some enthusiasts. But as to the experts in "Overclock", what's the truth? They may spend quite a lot of time and money to study, try and use many different hardware or BIOS tools to

do "Overclock". And even with these technologies, they still learn that it's quite a risk because the safety and stability of an "Overclock" system is unknown. Now everything is different because of a Windows based overclocking utility "EasyTune 4" --announced by Gigabyte. This windows based utility has totally changed the gaming rule of"Overclock". This is the firstwindows based overclocking utility is suitable for both normal and power users. Users can choose either "EasyMode" or "Advanced Mode" for overclocking at their convenience. For users who choose "Easy Mode", they just need to click "Auto Optimize" to have autoed and immediate CPU overclocking. This software will then overdrive CPU speed automatically with the result being shown in the control panel. If users prefer "Overclock" by them, there is also another choice. Click "Advanced Mode" to enjoy "sport drive" class Overclocking user interface. "Advanced Mode", allows users to change the system bus / AGP / Memory working frequency in small increments to get ultimate system performance. It operates in coordination with Gigabyte motherboards. Besides, it is different from other traditional over-clocking methods, EasyTune 4 doesn't require users to change neither BIOS nor hardware switch/ jumper setting; on the other hand, they can do "Overclock" at easy step . Therefore, this is a safer way for "Overclock" as nothing is changed on software or hardware. If user runs EasyTune 4 over system's limitation, the biggest lost is only to restart the computer again and the side effect is then well controlled. Moreover, if one well-performed system speed has been tested in EasyTune 4, user can "Save" this setting and "Load" it in next time. Obviously, Gigabyte EasyTune 4 has already turned the "Overclock" technology toward to a newer generation. This wonderful software is nowfree bundled in Gigabyte motherboard attached in driver CD. Usersmaymake a testdrive of "EasyTune 4" to find outmore amazing features by themselves.

\*Some Gigabyte products are not fully supported by EasyTune 4. Please find the products supported list

in the web site.

\*Any "Overclocking action" is at user's risk, Gigabyte Technology will not be responsible for any damage or instability to your processor, motherboard, or any other components.

# **BIOS Flash Procedure**

Method 1:

# **Q-Flash Introduction**

# **A. What is Q-Flash Utility?**

Q-Flash utility is a pre-O.S. BIOS flash utility enables users to update its BIOS within BIOS mode, no more fooling around any OS.

# **B. Howto use Q-Flash?**

a. After power on the computer, pressing <Del> immediately during POST (Power On Self Test) it will allow you to enter AWARD BIOS CMOS SETUP, then press <F8> to enter Q-Flash utility.

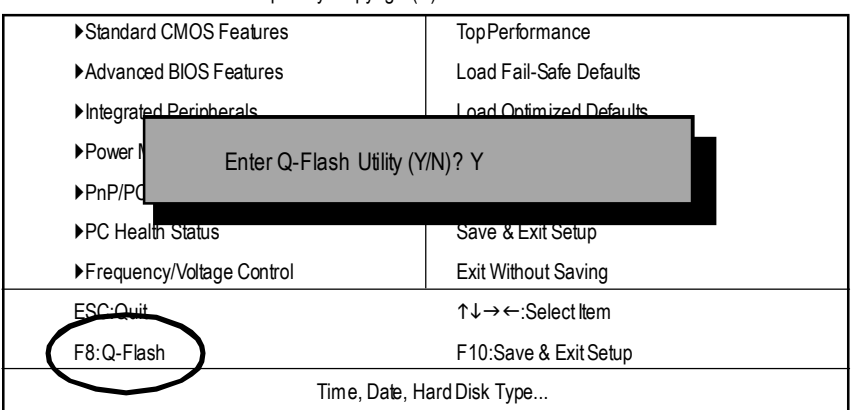

CMOS Setup Utility-Copyright(C) 1984-2002Award Software

#### b. Q-Flash Utility

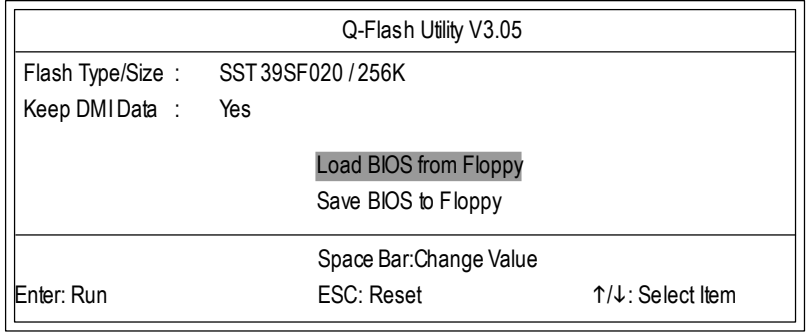

GA-8IE2004P(-L) Motherboard - 58 -

# **Load BIOSFrom Floppy**

 $\mathcal P$ In the A:drive, insert the "BIOS" diskette, then Press Enter to Run.

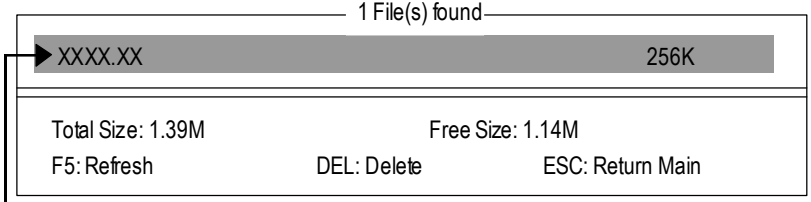

Where XXXX.XX is name of the BIOS file.

Press Enter to Run.

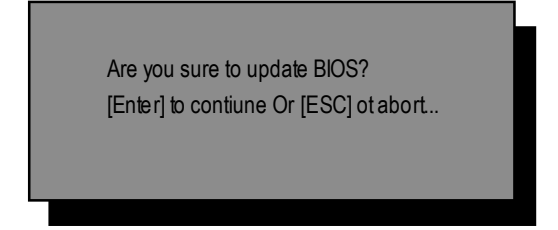

Press Enter to Run.

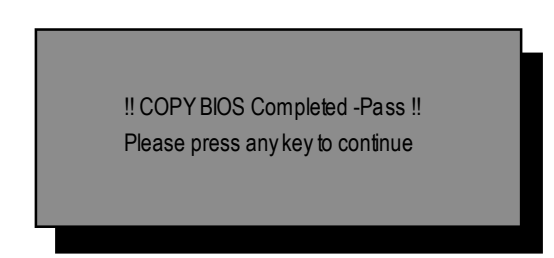

Congratulation! You have completed the flashed and now can restart system.

- 59 - Technical Reference

# Method23:

# **BIOSFlash Procedure**

BIOS update procedure:

If you don't have DOS boot disk, we recommend that you used Gigabyte @BIOS™ Program to flash BIOS.

Follow the setup that showing on the scween to install the Utility.

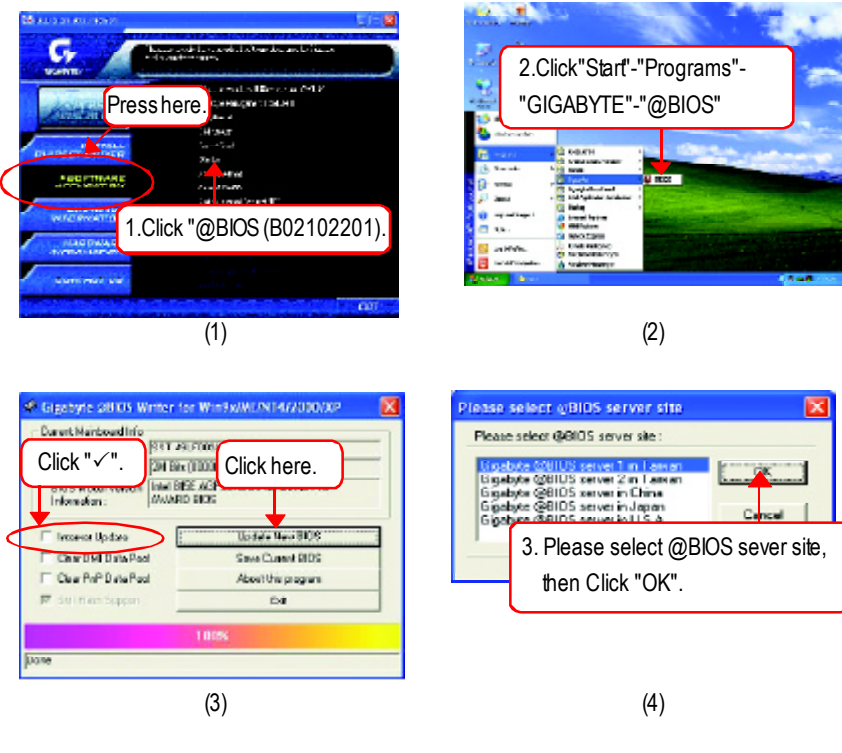

Methods and steps:

I. Update BIOS through Internet

- a. Click "InternetUpdate" icon
- b. Click "Update New BIOS" icon
- c. Select@BlOS™ sever
- d. Select he exact model name on your motherboard
- e. System will automatically download and update the BIOS.

**English**

II. Update BIOS NOT through Internet:

- a. Do not click "InternetUpdate" icon
- b. Click "Update New BIOS"
- c. Please select"All Files" in dialog box while opening the old file.
- d. Please search for BIOS unzip file, downloading from internet or any other methods (such as: 8IE2004P.F1).
- e. Complete update process following the instruction.

#### III. Save BIOS

In the very beginning, there is "Save Current BIOS" icon shown in dialog box. It means to save the current BIOS version.

#### IV. Check out supported motherboard and Flash ROM:

In the very beginning, there is "About this program" icon shown in dialog box. It can help you check outwhich kind ofmotherboard and which brand of Flash ROMare supported.

#### Note:

- a. In method I, if it shows two ormore motherboard's model names to be selected, please make sure your motherboard's model name again. Selecting wrong model name will cause the system unbooted.
- b. In method II, be sure that motherboard's model name in BIOS unzip file are the same as your motherboard's. Otherwise, your system won't boot.
- c. In method I, if the BIOS file you need cannot be found in @BIOS™ server, please go onto Gigabyte's web site for downloading and updating it according to method II.
- d. Please note that any interruption during updating will cause system unbooted

# **2-/4-/6-Channel Audio Function Introuction**

The installation of windows 98SE/2K/ME/XP is very simple. Please follow next step to install the function!

# Stereo Speakers Connection and Settings:

We recommend that you use the speaker with amplifier to acqiire the best sound effect if the stereo output is applied.

#### STEP 1:

Connectthe stereo speakers or earphone to "Line Out".

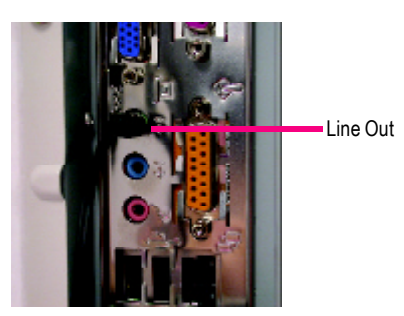

## STEP 2 :

After installation of the audio driver, you'll find an icon on the taskbar's status area. Click the audio icon "Sound Effect" from the windows tray at the bottom of the screen.

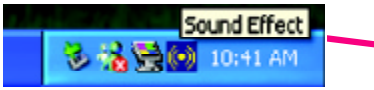

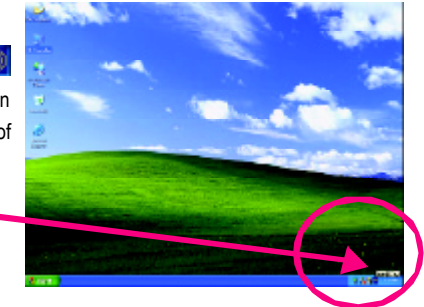

# $STFP 3<sup>2</sup>$

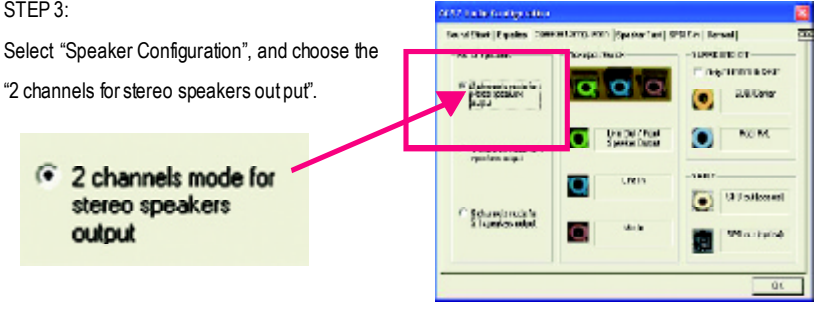

GA-8IE2004P(-L) Motherboard - 62 -

#### 4 Channel Analog Audio Output Mode

#### STEP 1 : Connect the front channels to "Line Out",the rear channels to "Line In".

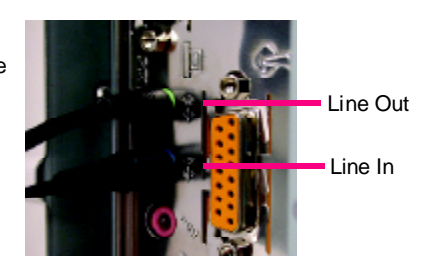

#### STFP<sub>2</sub>:

After installation of the audio driver, you'll find an icon on the taskbar's status area. Click the audio icon "Sound Effect" from the windows tray at the bottom of the screen.

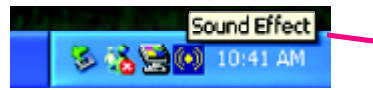

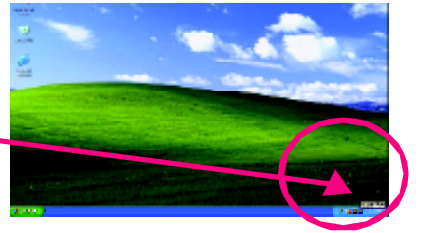

a o

nerus

**NOM** Ō.

In vitted Eyeler 20 -14 07

 $\begin{array}{r} \begin{array}{c} \text{if a number of nodes} \\ \text{if one column} \end{array} \end{array}$ 

Mahamatan<br>Pembentungan

## STEP 3 :

Select"Speaker Configuration", and choose the "4 channels for 4 speakers output". Disable "Only SURROUND-KIT", and press "OK".

4 channels mode for 4 speakers output

When the "Environment settings" is "None", the sound would be performed as stereomode (2 channels output). Please select the other settings for 4 channels output.

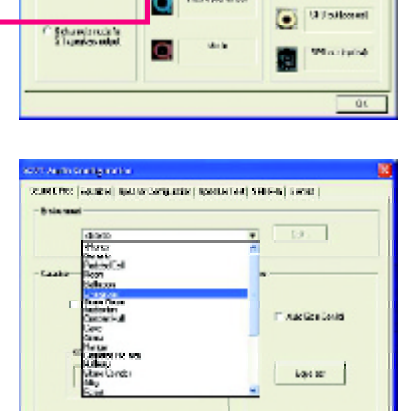

- 63 - Technical Reference

 $\overline{\phantom{0}}$ 

## Basic 6 ChannelAnalog Audio Output Mode

Use the back audio panel to connect the audio output withoutany additional module.

STEP 1 :

Connect the front channels to "Line Out", the rear channels to "Line In", and the Center/Subwoofer channels to "MIC In ".

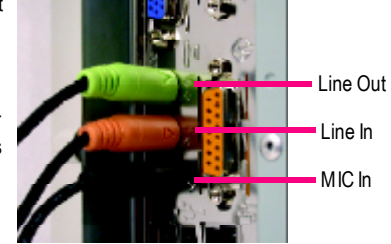

### STEP 2 :

After installation of the audio driver, you'll find an icon on the taskbar's status area. Click the audio icon "Sound Effect" from the windows tray at the bottom of the screen.

۵Ñ

Sound Effect

10:41 AM

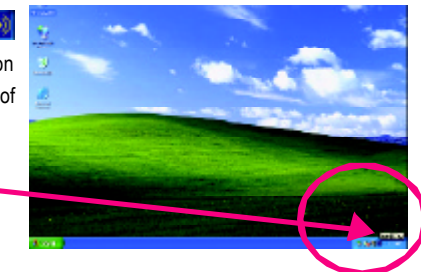

a terminore la

a o

C. Springford

or fast SPS Collibration

G.

весили в они

aster  $\bullet$ 

**KCM** 

**Graduation** O

a chaird

.<br>1771 bain fortigrafier<br>1884 find (Equino 1986

**External project**<br>POCO SOBARY

.<br>Heliuminische film

#### STEP 3 :

Select"Speaker Configuration", and choose the "6 channels for 5.1 speakers out put".

多猪网

Disable "Only SURROUND-KIT" and pess "OK"

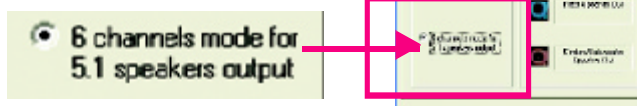

# Advanced 6 Channel Analog Audio Output Mode (using Audio Combo Kit, Optional Device):

(Audio Combo Kit provides SPDIF output port : optical & coaxis and SURROUND-KIT : Rear R/L & CEN / Subwoofer)

SURROUND-KIT access analog output to rear channels andCenter/Subwoofer channels. Itis the best

solution if you need 6 channel output, Line In and MIC at the same time. "SURROUND-KIT" is included in the GIGABYTEunique "AudioCombo Kit"as picture.

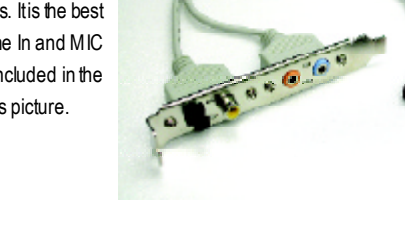

#### STEP 1 :

Insert the "Audio Combo Kit" in the back of the case, and fix it with the screw.

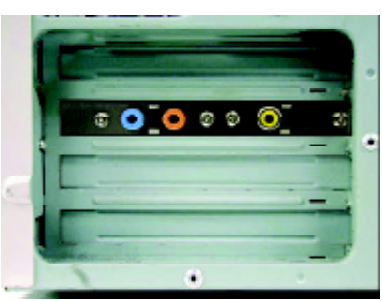

#### STEP 2 :

Connect the "SURROUND-KIT" to SUR\_CEN on the M/B.

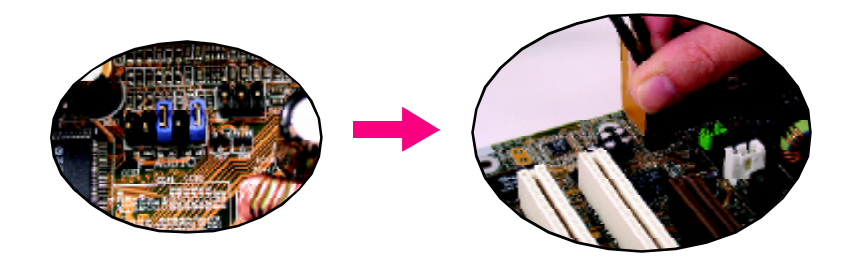

- 65 - Technical Reference

## STEP 3 :

Connect the front channels to back audio panel's

"Line Out", the rear channels to SURROUND-KIT's REAR R/L, and the Center/Subwoofer channels to SURROUND-KIT's SUB CENTER.

#### STEP 4 :

Click the audio icon "Sound Effect" from the windows tray at the bottom of the screen.

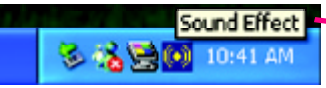

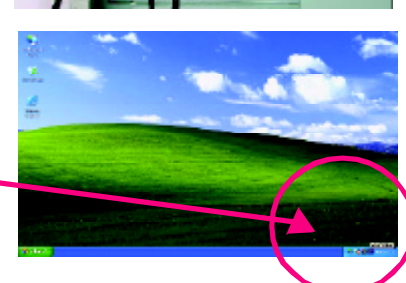

**ATIMOR** 

**EA Cirio** O.

# STEP 5 :

Select "Speaker Configuration", and choose the "6 channels for 5.1 speakers output".

Enable "Only SURROUND-KIT"and press "OK".

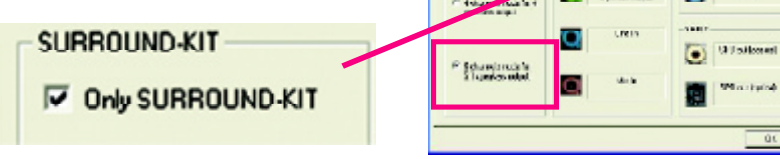

and is **Calling** and Dist If yole

Zahmenia ra

#### *Basic &Advanced 6 Channel Analog Audio Output ModeNotes:*

When the "Environment settings" is "None", the sound would be performed as stereo mode(2 channels output). Please select the other settings for 6 channels output.

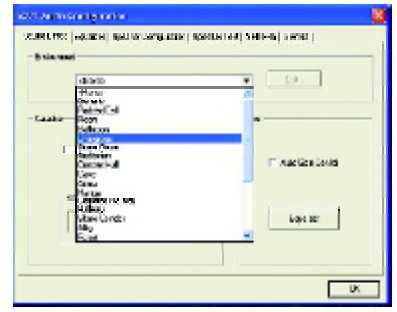

GA-8IE2004P(-L) Motherboard - 66 -

# **SPDIF Output Device (OptionalDevice)**

A "SPDIF output" device is available on the motherboard.Cable with rear bracket is provided and could link to the "SPDIF output" connector (As picture.) For the further linkage to decoder, rear bracketprovides coaxialcable and Fiber connecting port.

- 
- 1. Connect theSPDIF output device to the rear bracket of PC, and fix it with screw.

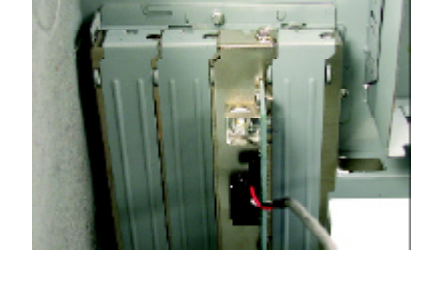

2. Connect SPDIF wire to the motherboard.

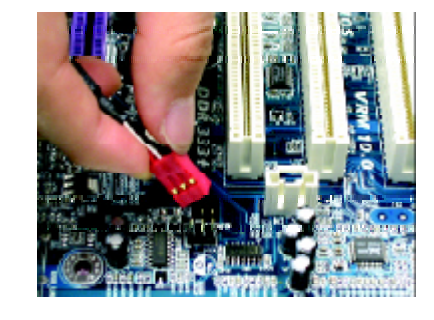

3. Connect co-axial or optical output to the SPDIF decoder.

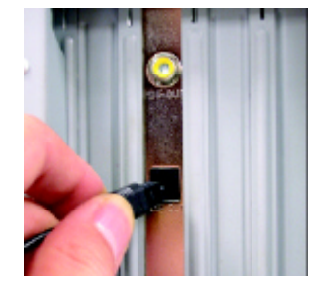

# **Jack-Sensing Introuction**

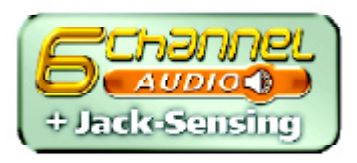

Jack-Sensing provides audio connectors error-detection function.

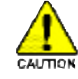

Install Microsoft DirectX8.1 before to enable Jack-Sensing support for Windows 98/98SE/2000 /ME.

Jack-Sensing includes 2 parts:AUTOand MANUAL. Following is an example for 2 channels (Windows XP):

# **Introduction of audioconnectors**

You may connect CDROM, Walkman or others audio input devices to Line In jack, speakers,

earphone or others output devices to Line Out jack, andmicrophone to MIC In jack.

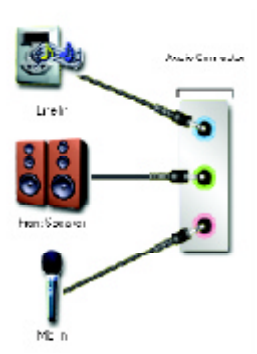

#### **Auto-detecting:**

Please connectthe devices to the right jacks as above. A window will appear as right picture if you setup the devicesproperly.

Please note that 3D audio function will only appear when 3D audio inputs.

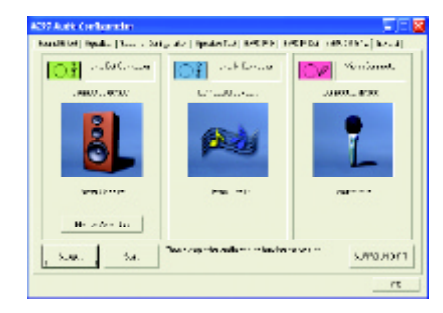
If you setwrong with the connectors, the warningmessage will come out as right picture.

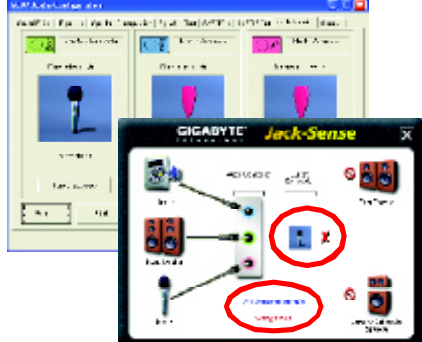

#### **Manualsetting:**

If the device picture shows different from what you set, please press "Manual Selection" to set.

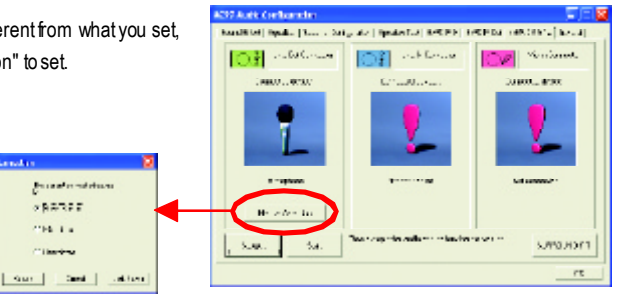

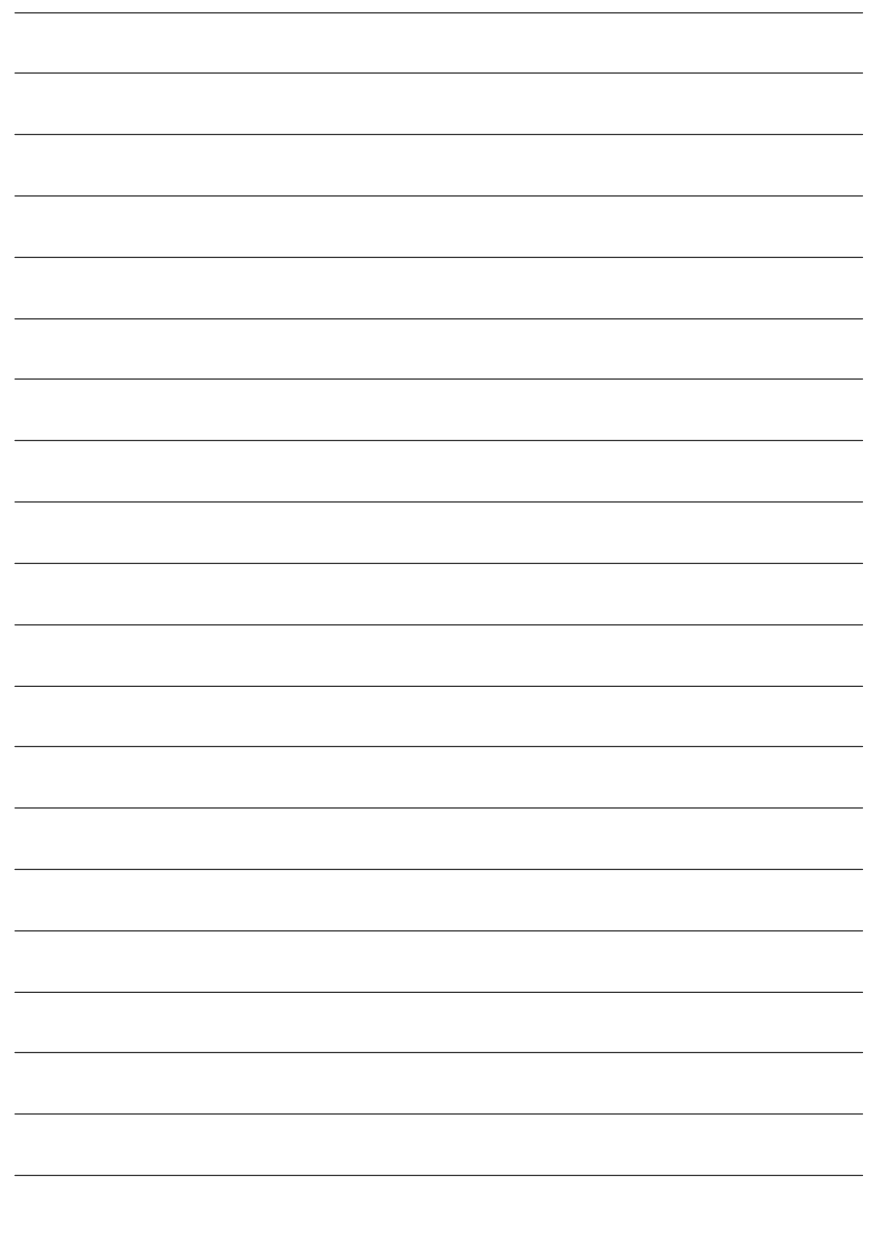

GA-8IE2004P(-L)Motherboard - 70 -

# **chapter** 5 Appendix

## **Install Drivers**

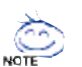

#### **Picture below are shown in Windows XP**

Insert the driver CD-title that came with your motherboard into your CD-ROM drive, the driver CD-tite will auto start and show the installation guide. If not, please double click the CD-ROMdevice icon in "My computer", and execute the setup.exe.

#### **INSTALL CHIPSET DRIVER**

This page shows the drivers that need to be installed for the system. Click each item to install the driver manually or switch to the  $\frac{1}{\sqrt{2\pi}\epsilon}$  to install the drivers automatically.

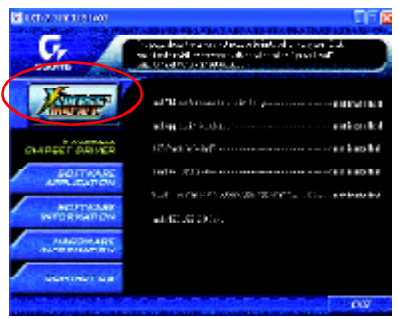

The "Xpress Install" uses the "Click and Forget" technology to install the drivers automatically. Just select the drivers you want then click the "GO" button. The will finish the installation for you automatically.

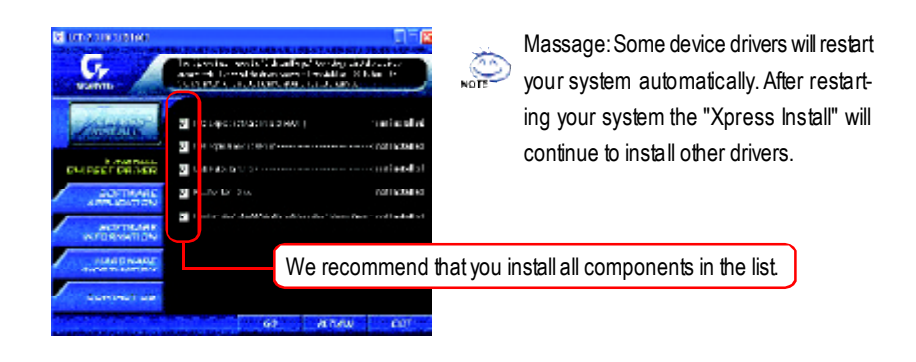

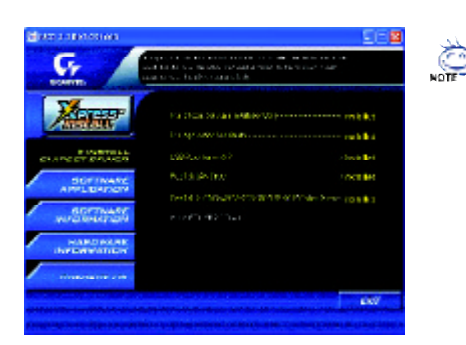

Driver install finished ! You have to reboot system !

#### **ItemDescription**

- Intel Chipset Software Installation Utility Tell the operating system how the chipset components will be configured
- Intel Application Accelerator Designed to improve performance of the storage sub-system and overall system performance
- USB Path for WinXP This patch driver can help you to resolve the USB device wake up S3 hang up issue in XP
- RealTek LAN Driver \* RealTek 10/100 LAN driver for 81xx series chips
- RealTek ALC101A/201A/202/650/655 AC97 Codec Driver For Intel(R) ICH/ICH2/ICH4/ICH5 AC97 audio
- Intel/NEC USB 2.0 Driver

Intel 2.0 Host Controller use the inbox driver in Service Pack 1 Please upgrade to Windows XP Service Pack 1 and rescan for hardware change in Device Manage.

#### \* For GA-8IE2004P-L only

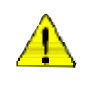

*For USB2.0 driver support under Windows XP operating system, please use Windows Service Pack.After install Windows Service Pack, it will show a question mark "?" in "Universal Serial Bus controller" under "Device Manager". Please remove the question mark and restart the system (System will auto-detect the right USB2.0 driver).*

#### **SOFTWAREAPPLICATION**

This page reveals the value-added software developed by Gigabyte and its worldwide partners.

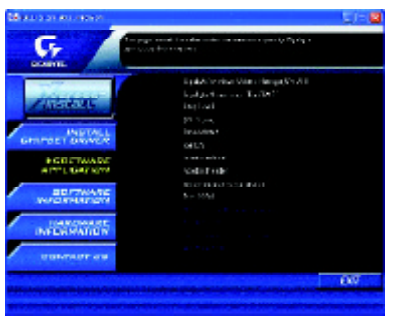

- Gigabyte Windows Utilities Manager(GWUM) This utility can integrate the Gigabyte's applications in the system tray
- Gigabyte Management Tool(GMT) A useful tool which can manage the computer via the network
- EastTune4

Powerful utility that integrates the overclocking and hardware monitoring functions

**n** DMI Viewer

Windows based utility which is used to browse the DMI/SMBIOS information of the system

- Face-Wizard
	- New utility for adding BIOS logo
- @BIOS

Gigabyte windows flash BIOS utility

■ Acrobate-Book

Useful utility from Adobe

■ AcrobatReader

Popular utility from Adobe for reading .PDF file format documents

■ Norton Internet Security(NIS)

Integrated utility which includes anti-virus, ad control, etc

 $\blacksquare$  DirectX 9.0 Install MicrosoftDirectX 9 to enable 3Dhardware acceleration thatsupportfor operating system to achieve better 3D performence.

- 73 - Appendix

## **SOFTWAREINFORMATION**

This page list the contects of softwares and drivers in this CD title.

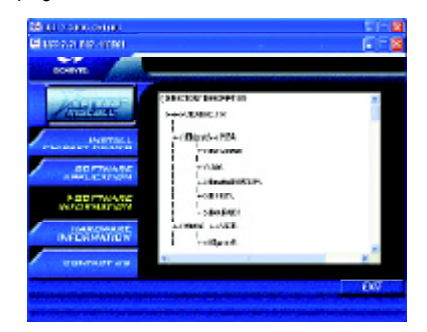

## **HARDWAREINFORMATION**

This page lists all device you have for this motherboard.

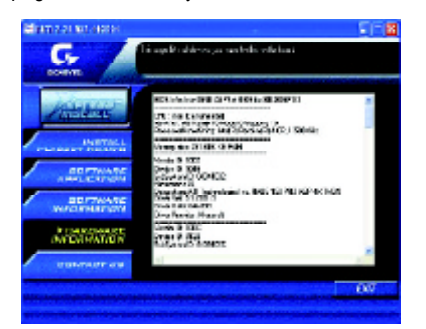

## **CONTACTUS**

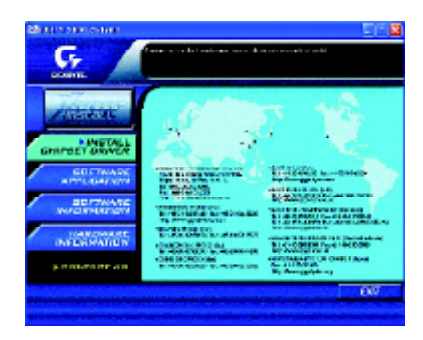

GA-8IE2004P(-L)Motherboard - 74 -

## **FAQ**

Below is a collection of general asked questions. To check general asked questions based on a specific motherboard model, please log on to http://tw.giga-byte.com/faq/faq.htm

**Question 1:** Icannot see some options that were included in previous BIOS after updating BIOS. Why?

Answer: Some advanced options are hidden in new BIOS version. Please press Ctrl and F1 keys after entering BIOSmenu and you will be able to see these options.

**Questions 2:** Why is the light of my keyboard/optical mouse still on after computer shuts down? Answer: In some boards, a small amount of electricity is kept on standby after computer shuts down and that's why the light is still on.

#### **Question 3:** Why cannot Iuse all functions in EasyTune ™ 4?

**Answer:** The availability ofthe listed functions in EasyTune ™ 4 depends on the MB chipset. If the chipset doesn't support certain functions in EasyTune ™ 4, these functions will be locked automatically and you will not be able to use them.

**Question 4:** Why do I fail to install RAID andATA drivers under Win 2000 and XP on boards that support RAID function after I connect the boot HDD to IDE3 or IDE4 ?

**Answer:** First of all, you need to save some files in the CD-ROM to a floppy disk before installing drivers. You also need to go through some ratherdifferentsteps in the installation process. Therefore, we suggest that you refer to the installation steps in the RAID manual at our website. (Please download it at http://tw.giga-byte.com/support/user\_pdf/raid\_manual.pdf)

#### **Question 5**: Howdo I clear CMOS?

**Answer:** If your board has a Clear CMOS jumper, please refer to the Clear CMOS steps in the manual. If your board doesn't have such jumper, you can take off the on-board battery to leak voltage to clear CMOS. Please refer to the steps below:

- Steps:
	- 1. Turn off power.
	- 2. Disconnectthe power cord from MB.
	- 3. Take out the battery gently and put it aside for about 10 minutes (Or you can use a metal object to connect the positive and negative pins in the battery holder to make them short for one minute).
	- 4. Re-insert the battery to the battery holder.
	- 5. Connectpower cord to MB again and turn on power.
	- 6. Press Del to enter BIOS and load Fail-Safe Defaults.
	- 7. Save changes and rebootthe system.

**Question 6:** Why does system seem unstable after updating BIOS? **Answer:** Please remember to load Fail-Safe Defaults (Or Load BIOS Defaults) after flashing BIOS. However, if the system instability still remains, please clear CMOS to solve the problem.

**Question 7:** Why do I still get a weak sound after turning up the speaker to the maximum volume? Answer: Please make sure the speaker you are using is equipped with an internal amplifier. If not, please change another speaker with power/amplifier and try again later.

**Question 8:** Howdo Idisable onboard VGA card in order to add an externalVGA card? Answer: Gigabyte motherboards will auto-detect the external VGA card after it is plugged in, so you don't need to change any setting manually to disable the onboard VGA.

#### **Question 9: Why cannot I use the IDE 2?**

Answer: Please refer to the user manual and check whether you have connected any cable that is not provided with the motherboard package to the USB Over Current pin in the Front USB Panel. If the cable is your own cable, please remove it from this pin and do not connect any of your own cables to it.

**Question 10:** Sometimes I hear different continuous beeps from computer after system boots up. What do these beeps usually stand for?

**Answer:** The beep codes belowmay help you identify the possible computer problems.However, they are only for reference purposes. The situations might differ from case to case.

#### → AMI BIOS Beep Codes

\*Computer gives 1 shortbeep when systemboots successfully.

\*Except for beep code 8, these codes are always fatal.

- 1 beep Refresh failure
- 2 beeps Parity error
- 3 beeps Base 64K memory failure
- 4 beeps Timer not operational
- 5 beeps Processor error
- 6 beeps 8042 gateA20 failure
- 7 beeps Processor exception interrupterror
- 8 beeps Displaymemory read/write failure
- 9 beeps ROM checksumerror
- 10 beeps CMOS shutdown register read/write error
- 11 beeps Cache memory bad

→ AWARD BIOS Beep Codes

- 1 short: System boots successfully
- 2 short: CMOS setting error
- 1 long 1 short: DRAM or M/B error
- 1 long 2 short: Monitor or display card error
- 1 long 3 short: Keyboard error
- 1 long 9 short: BIOS ROM error
- Continuous long beeps: DRAMerror
- Continuous short beeps: Power error

**Question 11:** How to set in the BIOS in order to bootup from SATA HDDs by either RAID or ATA mode?

**Answer:** Please set in the BIOS as follow:

1. Advanced BIOS features--> SATA/RAID/SCSI boot order: "SATA"

2. Advanced BIOS features--> First boot device: "SCSI"

3. Integrated Peripherals--> Onboard H/W Serial ATA: "enable"

Then it depends on the SATA mode that you need to set "RAID" to RAID mode or "BASE" to normal ATAmode in the itemnamed SerialATA function.

**Question 12:**For the M/Bwhich have RAID function, how to set in the BIOS in order to bootup from IDE3, 4 by either RAID or ATA mode?

**Answer:**Please set in the BIOS as follow:

- 1. Advanced BIOS features-->(SATA)/RAID/SCSI boot order: "SATA"
- 2. Advanced BIOS features--> First boot device: "SCSI"
- 3. Integrated Peripherals-->Onboard H/W ATA/RAID: "enable"

Then itdepends on the RAID mode that you need to set "RAID" to RAID mode or "ATA" to normal ATA mode in the item named RAID controller function.

Question 13: How to set in the BIOS to bootup from the IDE/ SCSI/ RAID card ? **Answer:**Please set in the BIOS as follow:

1. Advanced BIOS features-->(SATA)/RAID/SCSI boot order: "SCSI"

2. Advanced BIOS features--> First boot device: "SCSI"

Then it depends on the mode(RAID or ATA) that you need to set in RAID/ SCSI BIOS.

# **Troubleshooting**

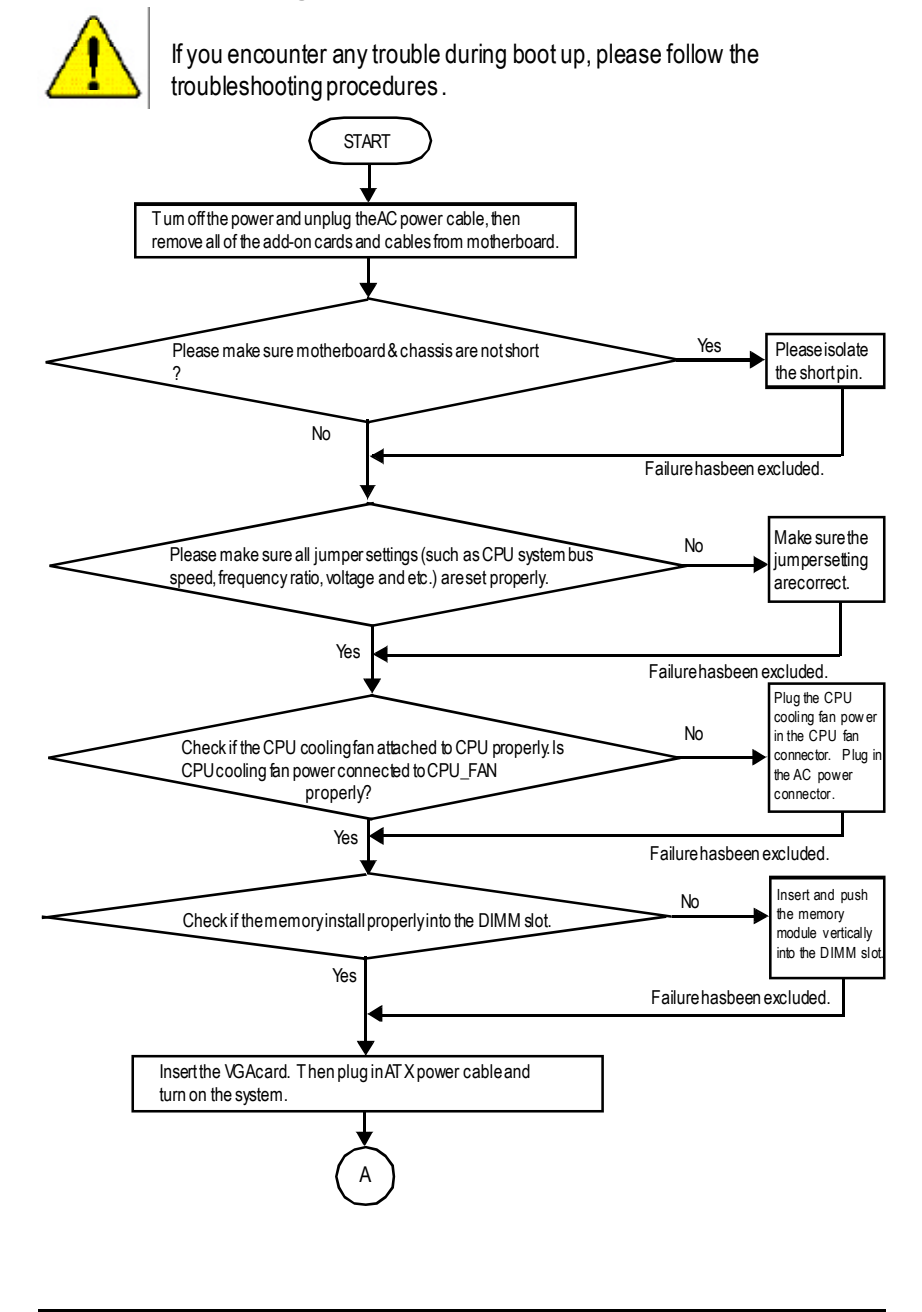

GA-8IE2004P(-L) Motherboard - 78 -

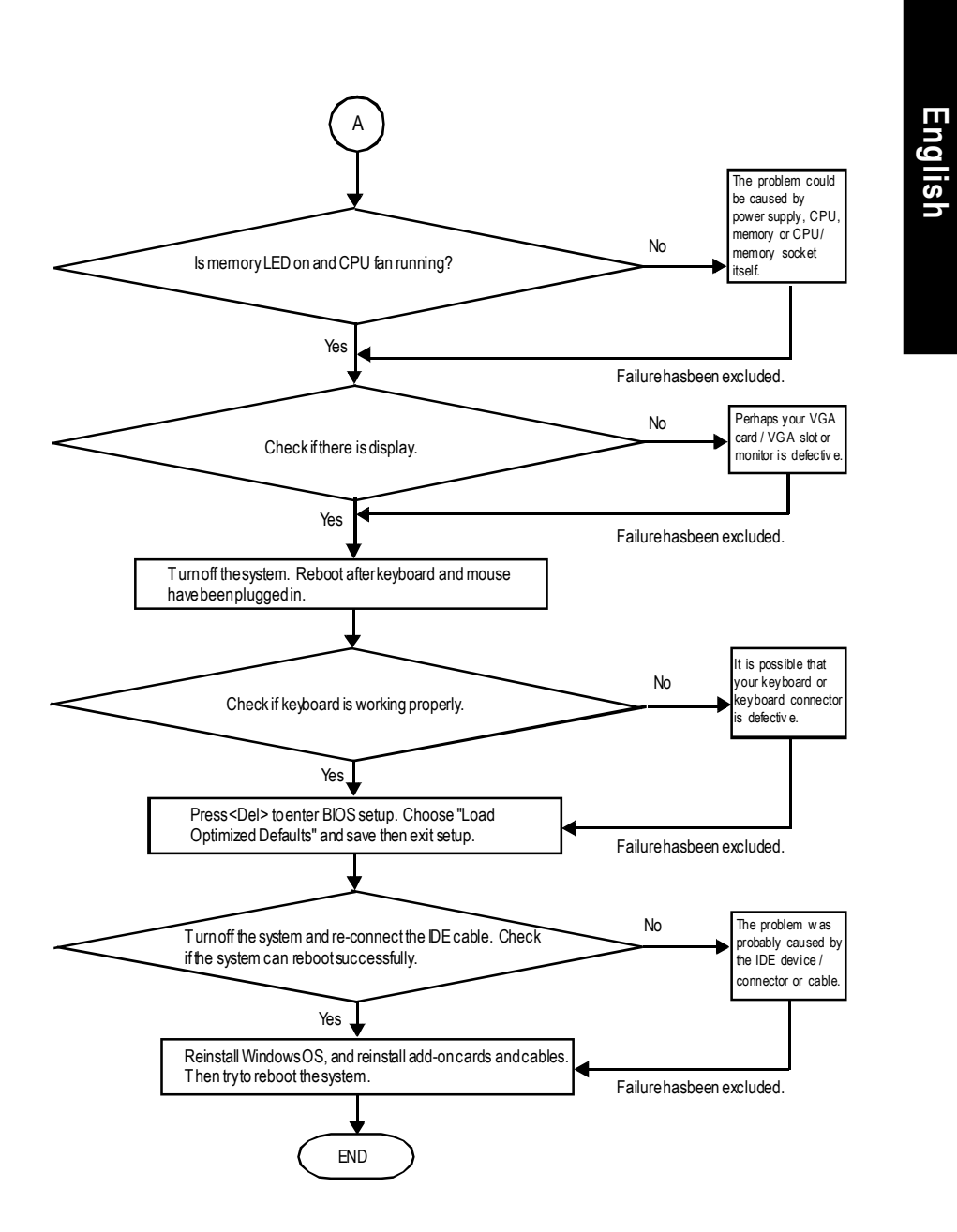

If the above procedure unable to solve your problem, please contact with your local retailer or national distributor for help. Or, you could submit your question to the service mail via Gigabyte website technical supportzone

(http://www.gigabyte.com.tw). The appropriate response will be provided ASAP.

- 79 - Appendix

# **Technical Support/RMA Sheet**

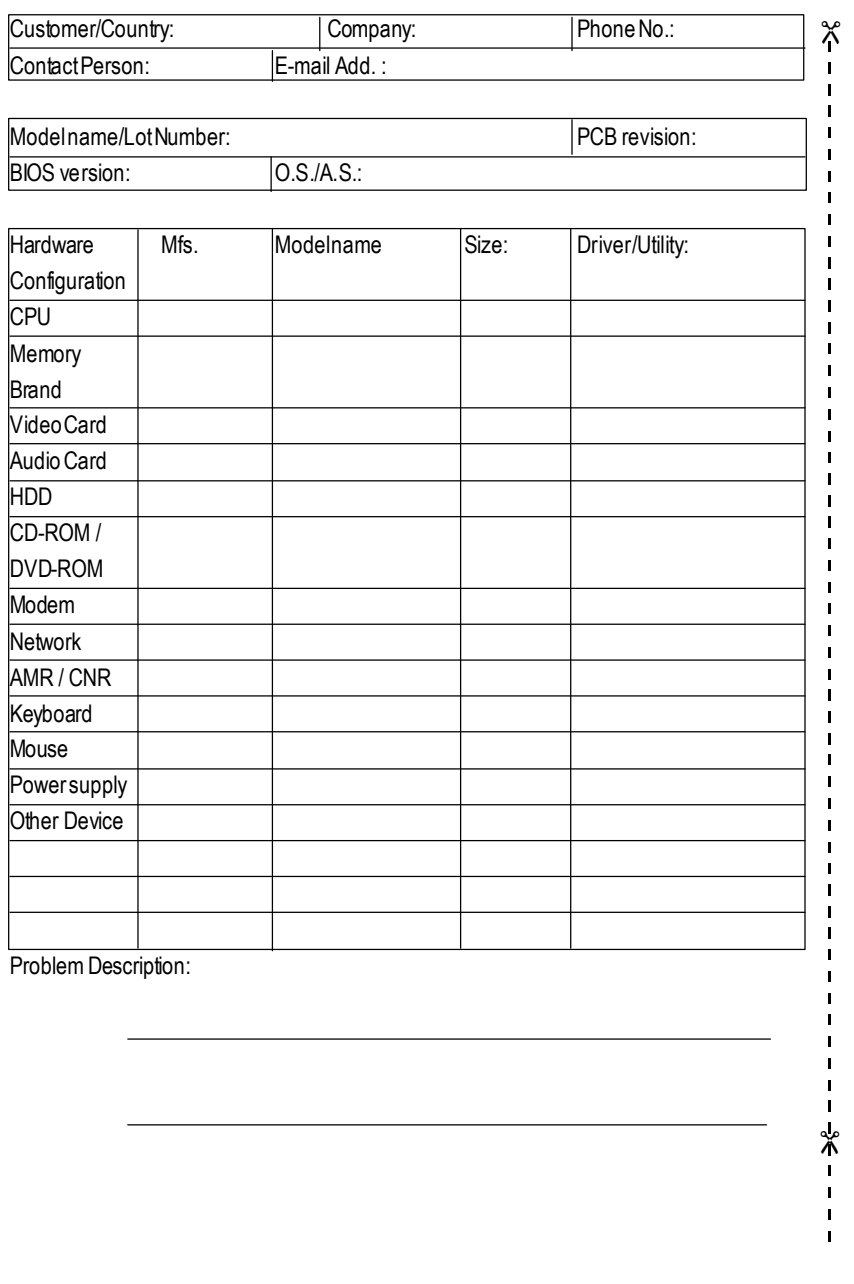

# **English**

## **Acronyms**

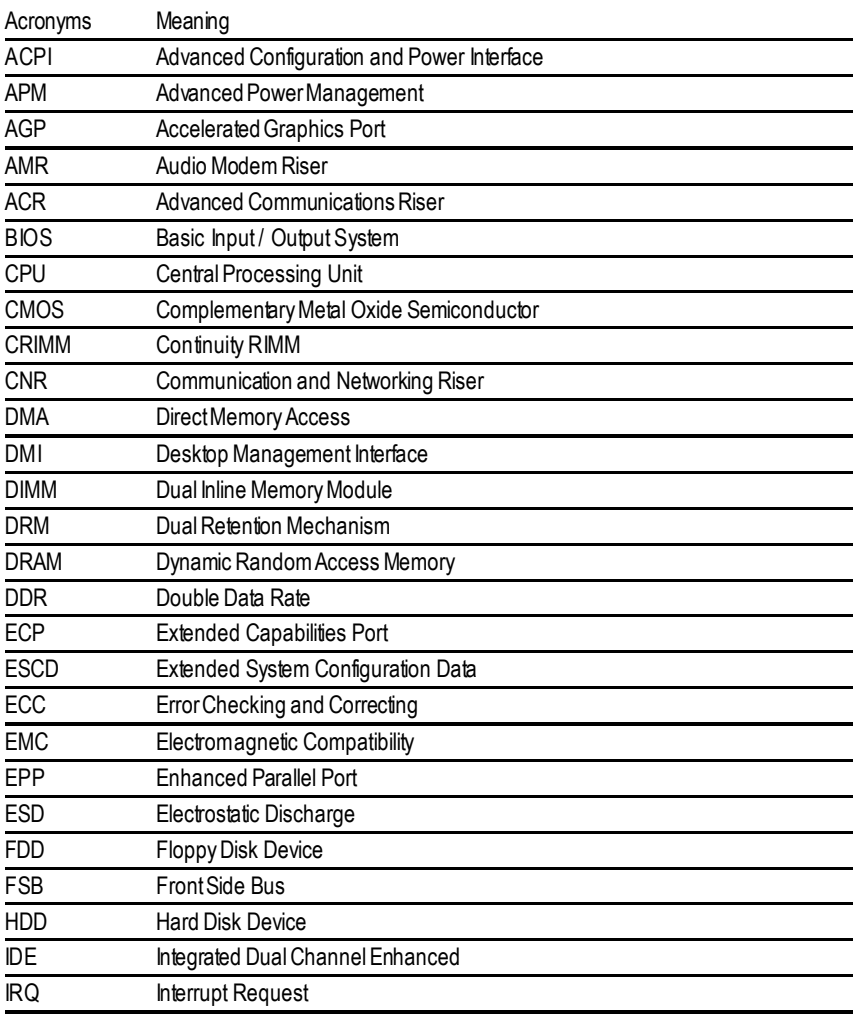

to be continued......

-81 - Appendix

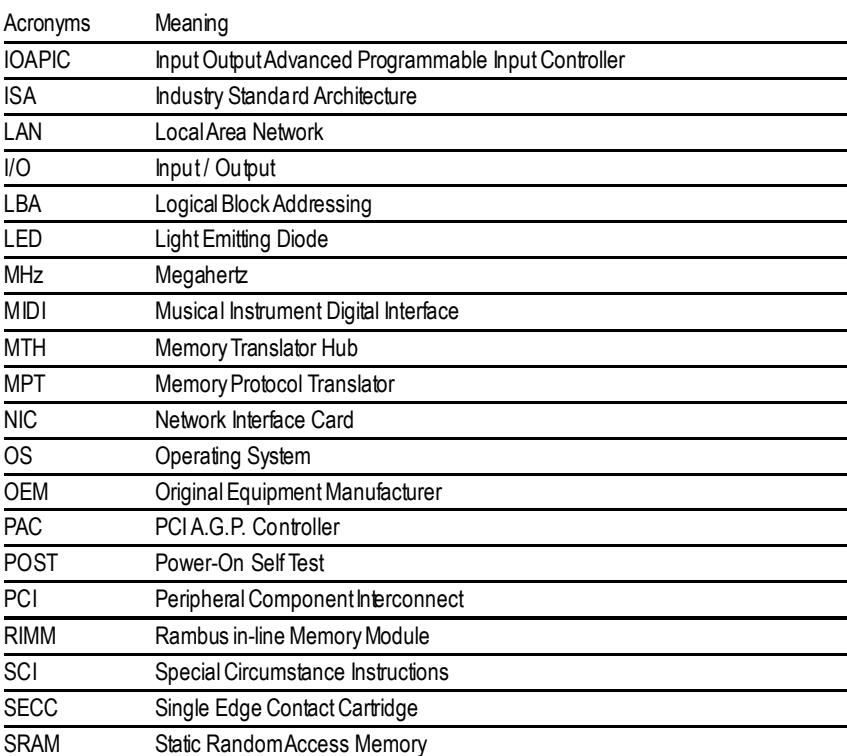

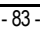

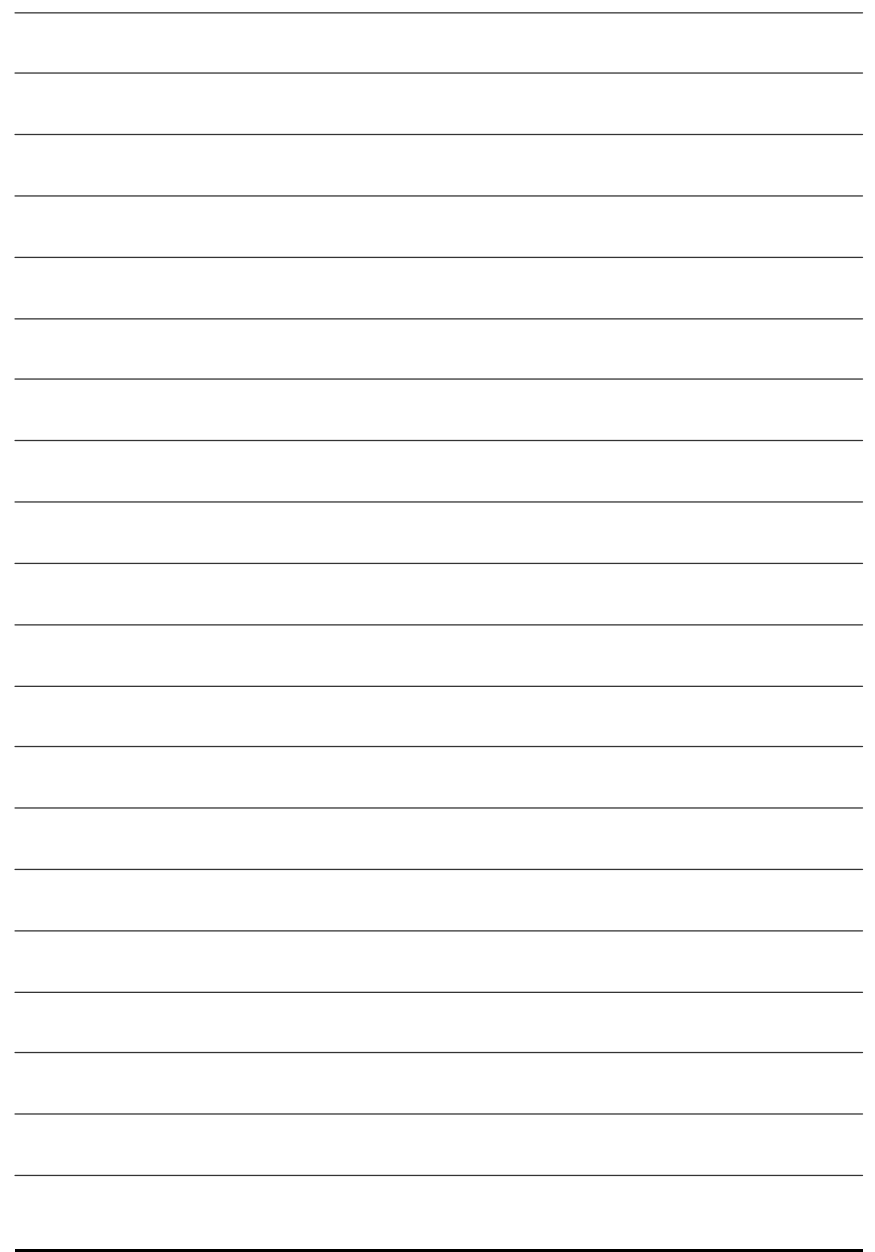

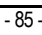

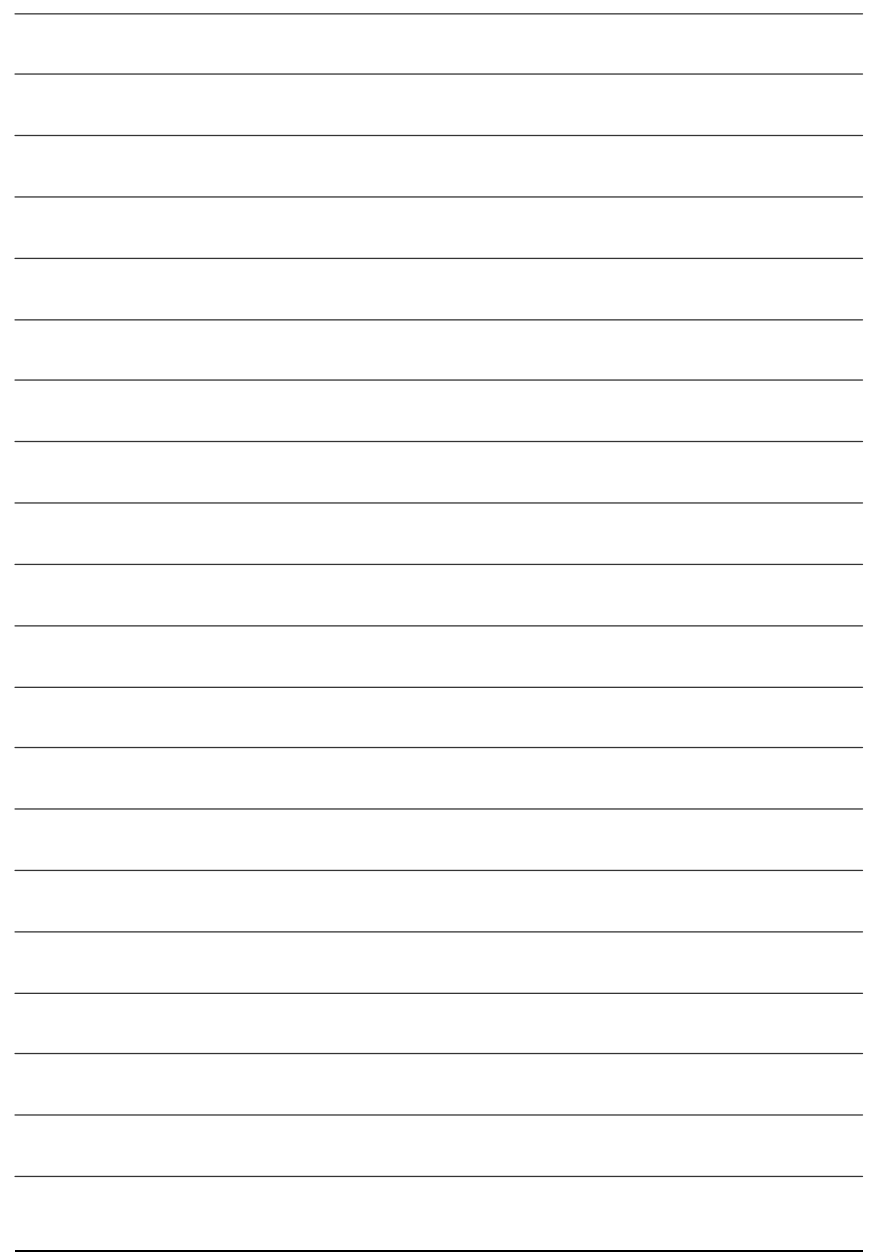

GA-8IE2004P(-L)Motherboard - 86 -

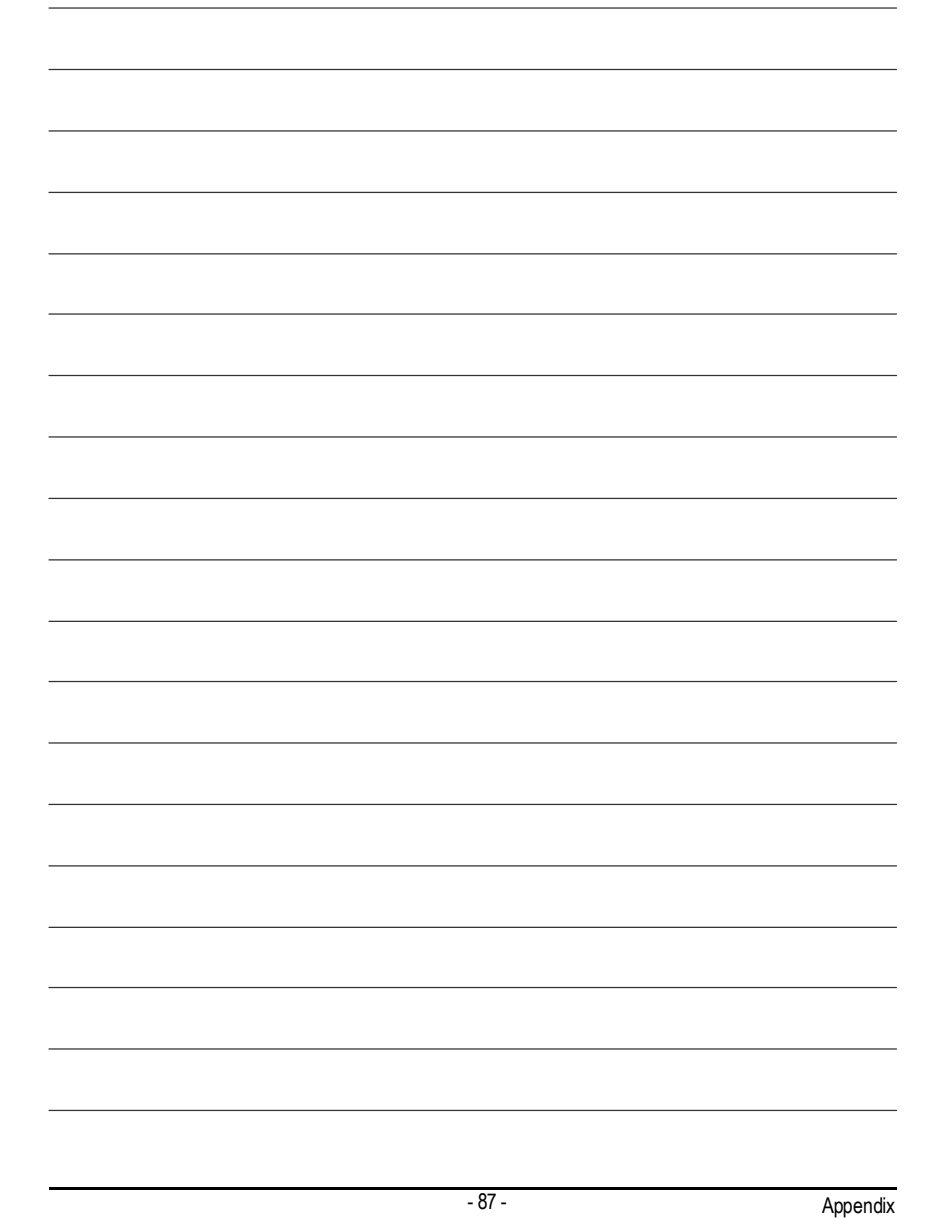

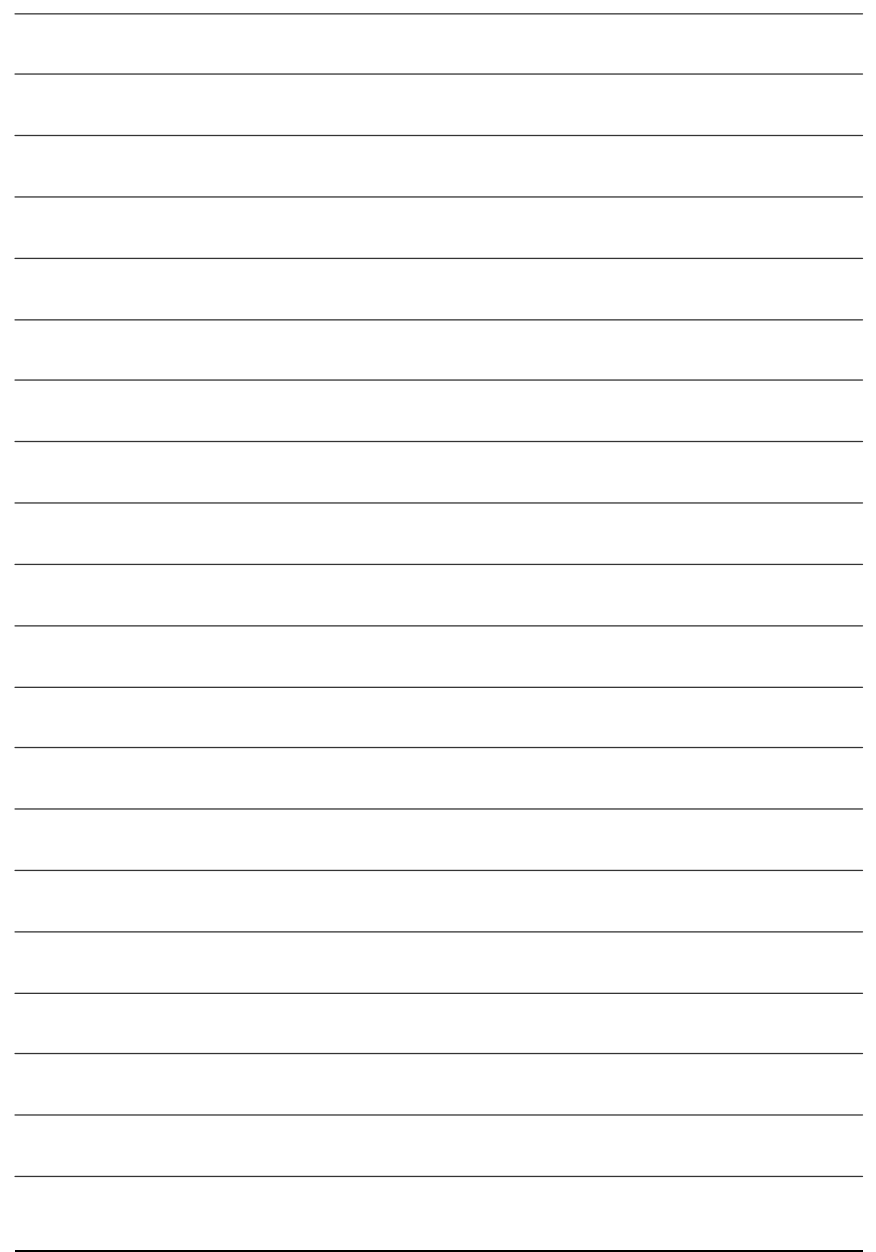

GA-8IE2004P(-L)Motherboard - 88 -

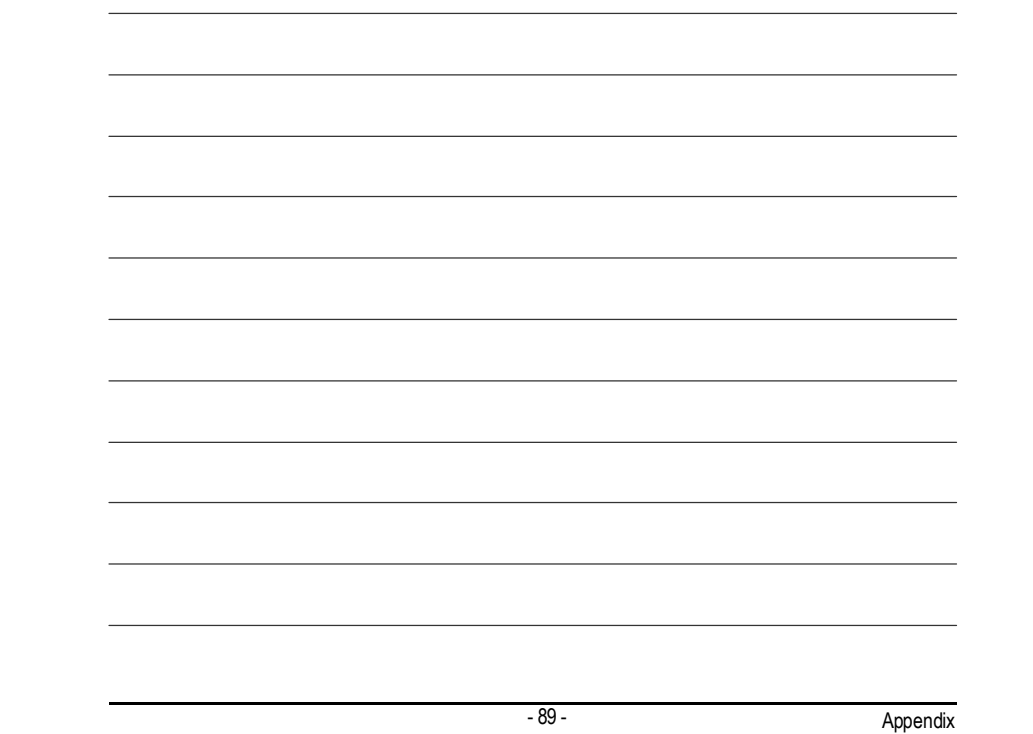

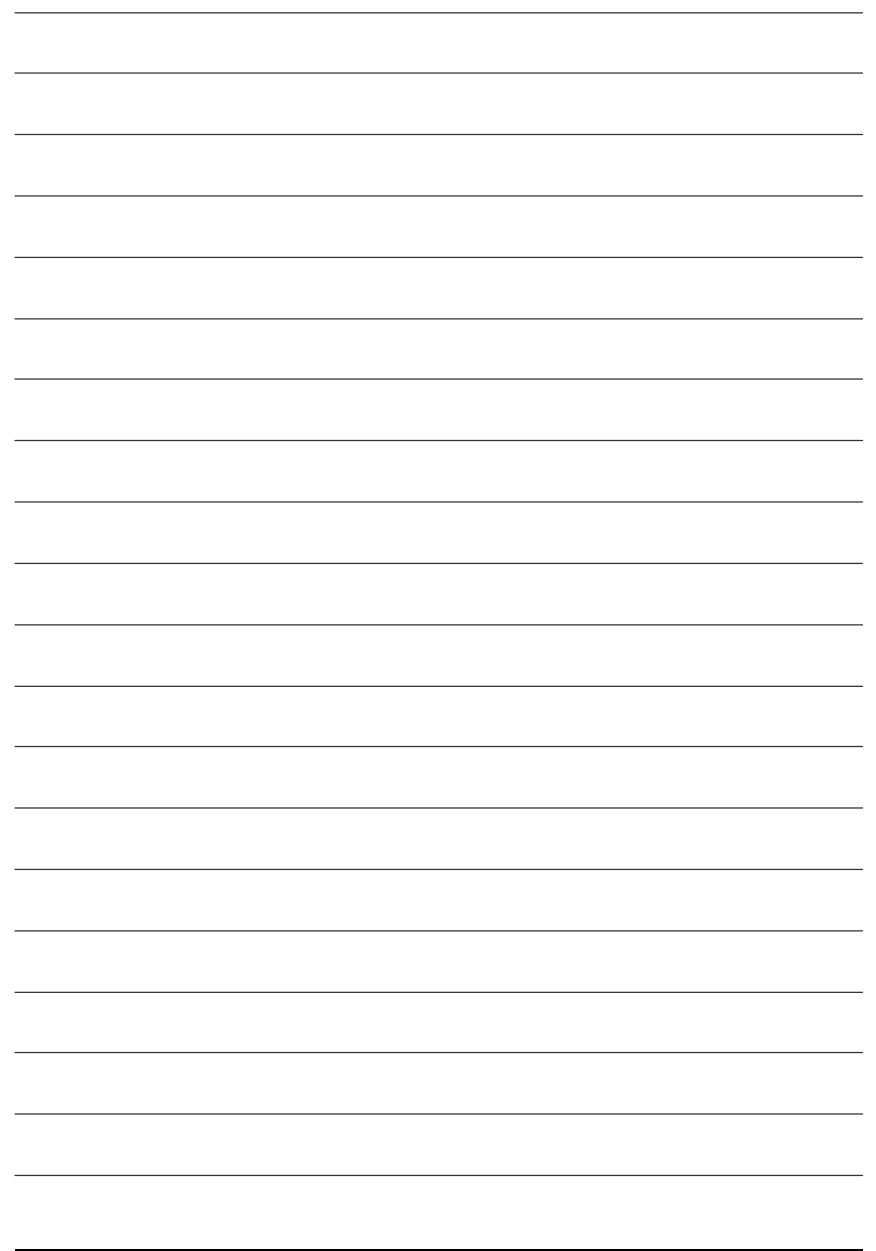

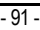

### **CONTACTUS**

Contact us via the information in this page all over the world.

ó Taiwan Gigabyte Technology Co., Ltd. Address: No.6, Bau Chiang Road, Hsin-Tien, Taipei Hsien, Taiwan, R.O.C. TEL: 886 (2) 8912-4888 (50 lines) FAX: 886 (2) 8912-4004 Technical issue: http://tw.giga-byte.com/support/service\_main.htm Non-Technical issue: smsupport@gigabyte.com.tw WebAddress: http://www.gigabyte.com.tw  $\overline{\bullet}$  USA G.B.T. INC. Address: 17358 Railroad St, City of Industry, CA 91748. Tel: 1 (626) 854-9338 Fax: 1 (626) 854-9339 E-mail: sales@giga-byte.com support@giga-byte.com Web Address: www.giga-byte.com ó Germany G.B.T. Technology Trading GmbH Tel: 49-40-2533040 Fax: 49-40-25492343 (Sales) Tel: 49-01803-428468 (Tech.) Fax: 49-01803-428329 (Tech.) E-mail:support@gigabyte.de WebAddress:www.gigabyte.de ó JAPAN/Nippon Giga-Byte Corporation WebAddress:www.gigabyte.co.jp

 $\overline{\bullet U.K}$ G.B.T. TECH. CO. LTD. Tel: 44-1908-362700 Fax: 44-1908-362709 E-mail:support@gbt-tech.co.uk WebAddress: www.gbt-tech.co.uk • The Netherlands Giga-Byte Technology B.V. Address: Postbus 1385, 5602 BJ, Eindhoven, The **Netherlands** Tel: +31 40 290 2088 Fax: +31 40 290 2089 E-mail:info@giga-byte.nl WebAddress: http://www.giga-byte.nl • China Shanghai Office Tel: 86-21-64737410 Fax: 86-21-64453227 WebAddress:www.gigabyte.com.cn GuangZhou Office Tel: 86-20-87586273 Fax: 86-20-87544306 WebAddress:www.gigabyte.com.cn Beijing Office Tel:86-10-82856054 86-10-82856064 86-10-82856094 Fax: 86-10-82856575 WebAddress:www.gigabyte.com.cn E-mail:bjsupport@gigabyte.com.cn ChengduOffice Tel: 86-28-85236930 Fax: 86-28-85256822 WebAddress:www.gigabyte.com.cn